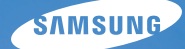

# User Manual

## PL50

感谢您购买三星相机。

此使用说明书将指导您如何使用相机, 包括拍摄影像、下载影像及使用应用软 件等。请在使用相机前,仔细阅读此 说明书。

请按照以下顺序使用本相机。

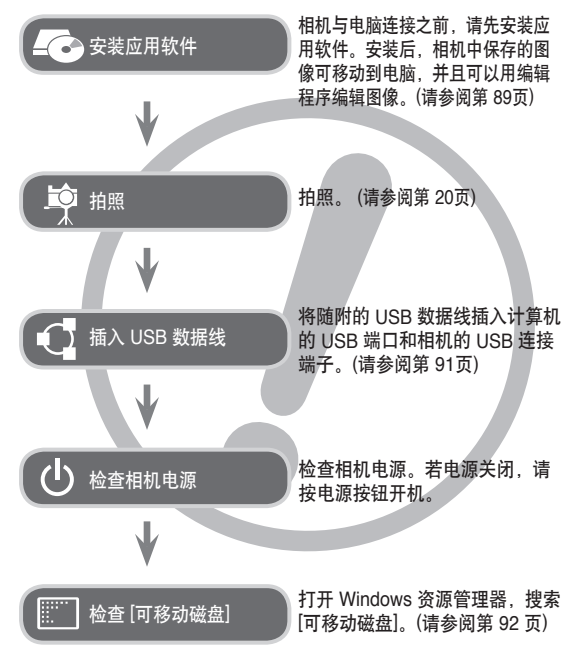

### 说明 相机介绍

感谢您购买三星数码相机。

- 使用本相机前,请阅读用户手册的全部内容。
- 如需"售后"服务,请将相机送至"售后"服务中心,并说明导致 相机故障(如电池、存储卡等)的原因。
- 使用相机(如旅行或重要活动)之前,请检查相机是否正常运行,以 免使用时让您失望。对于因相机故障而导致的任何损失或损坏,三 星不承担任何责任。
- 请妥善保管手册。
- 若用读卡器将存储卡上的图像复制到计算机,可能会损坏这些图 像。将相机所拍摄的图像传输到计算机时,请使用随附的 USB 数 据线连接相机和计算机。请注意,若因使用读卡器而导致存储卡中 的图像遗失或损坏,制造商不承担任何责任。
- 相机功能升级时本手册中内容和图解会有更改,恕不另行通知。

Ä Microsoft、Windows 和 Windows 标志均为 Microsoft Corporation 在美国和/或其他国家的注册商标。

Ä Adobe 和 Reader 是在美国和/或其他国家的商标或注册商标。 ※ 本手册中出现的所有品牌与产品名称均为其各自公司的注册商标。

危险

"危险"是指即将发生的危险情况,若不避免会导致人身伤亡。

- 切勿以任何方式修改本相机。否则,可能导致火灾、电击、严重的 人身伤害或相机损坏。应仅由经销商或三星相机服务中心进行相机 内部检查、维护与维修。
- 使用本产品时,请远离易燃或易爆气体,否则可能导致爆炸。
- 若有任何形式的液体或外物进入相机, 请勿使用相机。此时, 请先 关机然后断开相机电源。务请联系经销商或三星相机服务中心。切 勿继续使用相机,否则可能导致火灾或电击。
- 谨防金属或易燃物体通过存储卡插槽或电池室等位置进入相机。这 可能导致火灾或电击。
- 切勿用湿手操作相机。这可能会导致电击。\

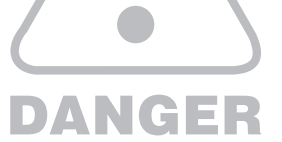

#### 警告

- "警告"是指潜在的危险情况,若不避免可能导致人身伤亡。
- 使用闪光灯时,请勿与人或动物靠得太近。若相机闪光时离人眼太 近,可能会损伤视力。
- 出于安全考虑,请将本产品及附件置于儿童或动物无法触及之处, 以免出现意外,例如:
- 吞食电池或相机的小附件。若发生意外,请立即就医。
- 相机的活动零件可能会导致人身伤害。
- 电池和相机长时间使用后会变热,并可能导致相机故障。此时,请 停用相机几分钟,以降低温度。
- 切勿将相机置于高温环境下,如密闭车辆、阳光直射或温度变化太 大的场所。高温或低温环境可能对相机内部组件造成不利影响,并 可能导致火灾。
- 请勿遮盖使用中的相机或充电器。这可能导致机身发热、变形或引 起火灾。请始终在通风良好场所下使用相机及配件。

### WARNING

#### 注意

"注意"是指潜在的危险情况,若不避免则可能导致轻微或中等程度 的人身伤害。

- 电池漏电、过热或损坏可能导致火灾或人身伤害。
- 请使用相机所需规格的电池。
- 请避免电池短路、过热或弃置火中。
- 请注意勿让电池正负极的插入方向相反。
- 若长时间不用相机,请取出电池。否则,电池可能会泄漏腐蚀性电解 液,对相机组件造成永久性损坏。
- 闪光灯与手或其它物体接触时, 请勿使用。闪光灯连续使用后, 请勿 触摸。否则,可能会导致皮肤灼伤。
- 开机后若用交流充电器充电时,请勿移动相机。使用完毕后,请务必 先关机,然后从墙壁插座中拔出电缆。移动相机前,请确保已断开与 其它装置相连的所有连接器电源线或电缆。否则,可能损坏电源线或 电缆、或导致火灾或电击。
- 请勿触摸镜头或镜头盖,以免拍出的图像不清晰或导致相机故障。
- 拍照时,请勿遮住镜头或闪光灯。
- 在低温环境下使用相机, 可能会发生以下情况,这些情况并非相机 故障,其性能通常在常温下会恢复。
	- 可能需要更长时间才能打开 LCD 显示器, 颜色可能与拍摄物有所 差异。
	- 若更改取景画面,LCD 显示器上可能会显示余像。
- 若信用卡靠近相机包,可能会消磁。请让磁条卡远离相机包。
- 当 20 pin插头与电脑 USB 端口连接时,很可能会导致相机故障,不 要将 USB 线的 20 pin插头与电脑 USB 端口连接。

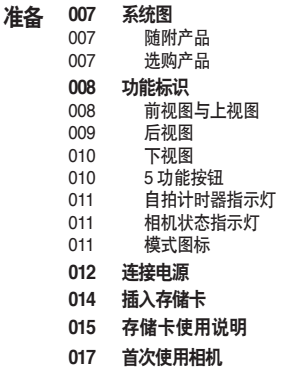

- 录制 **018 LCD** 显示器指示标志
	- **019** 菜单的使用方法
		- **020** 启动录制模式
		- 020 选择模式
		- 020 "自动"模式的使用方法
		- 021 "程序"模式的使用方法
		- 021 DIS 模式的使用方法
		- 022 "摄影指南"模式的使用方法
		- 023 "美颜拍摄"模式的使用方法
		- 023 "场景"模式的使用方法
		- 025 "短片"模式的使用方法

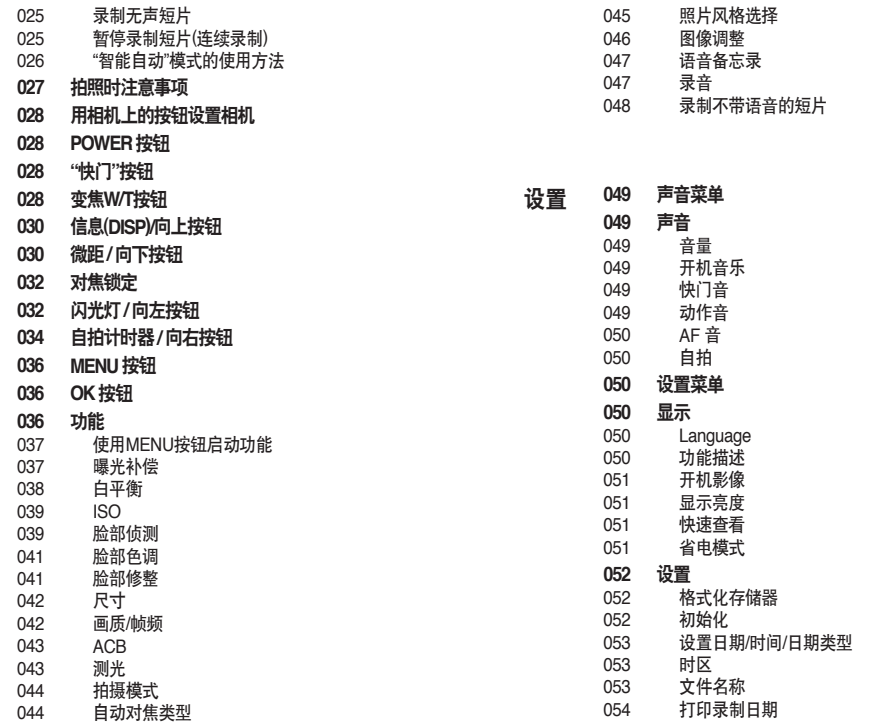

播放

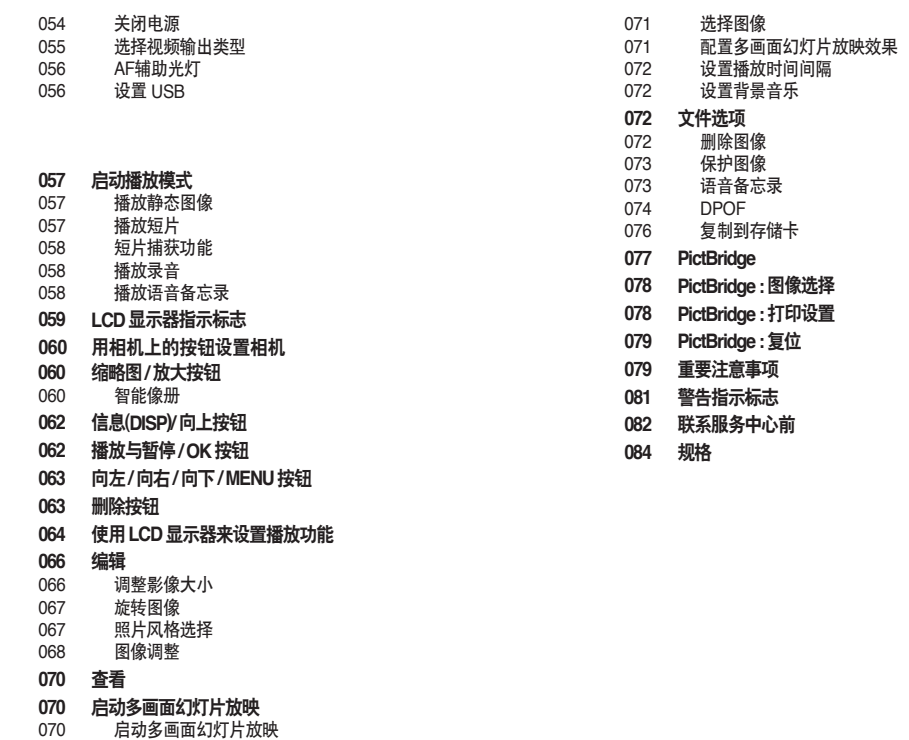

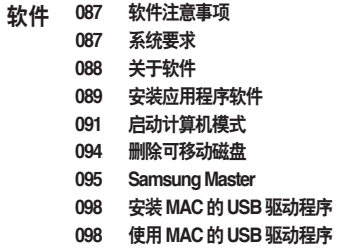

常见问题集

系统图

使用本产品前,请检查产品附件是否正确。产品附件因销售地区而异。若要购买选购设备,请联系您最近的三星经销商或三星服务中心。 随附产品和选购产品的图片与实物可能有所不同。

随附产品

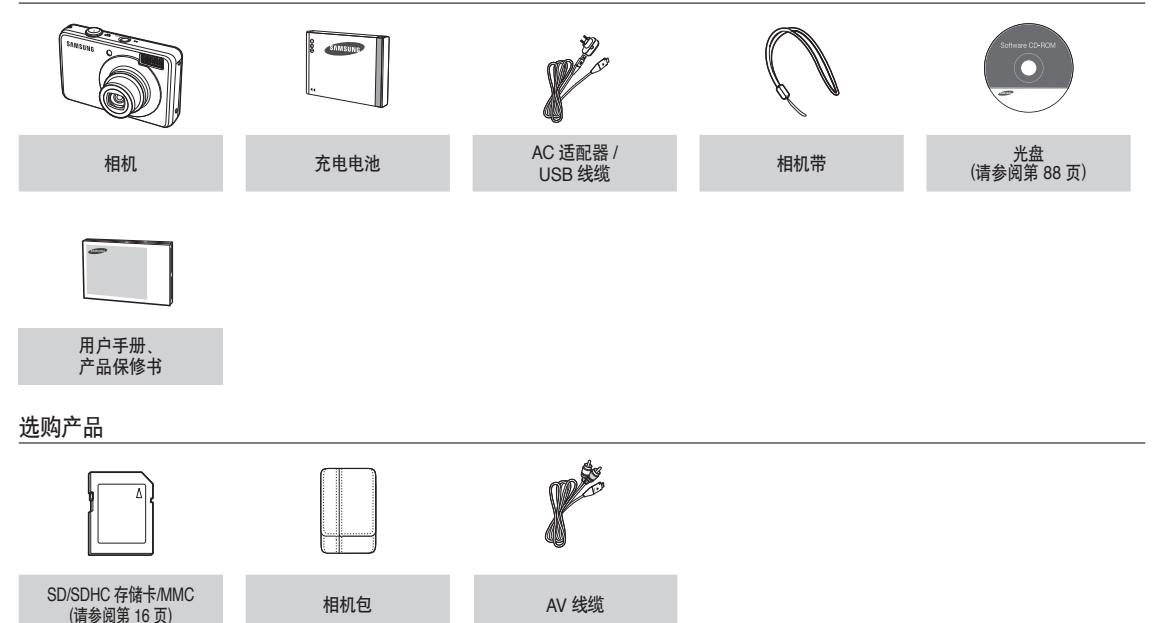

#### 前视图与上视图

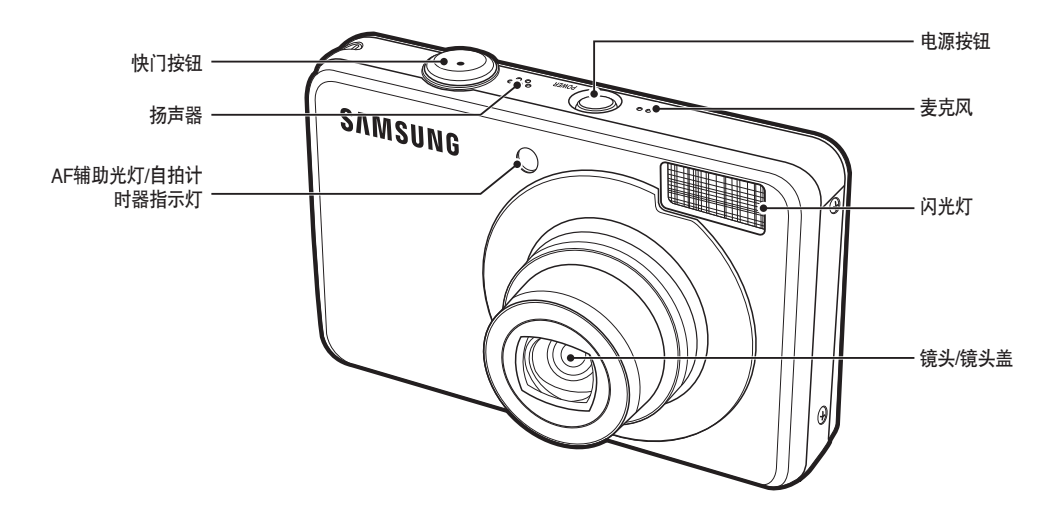

### 功能标识

#### 后视图

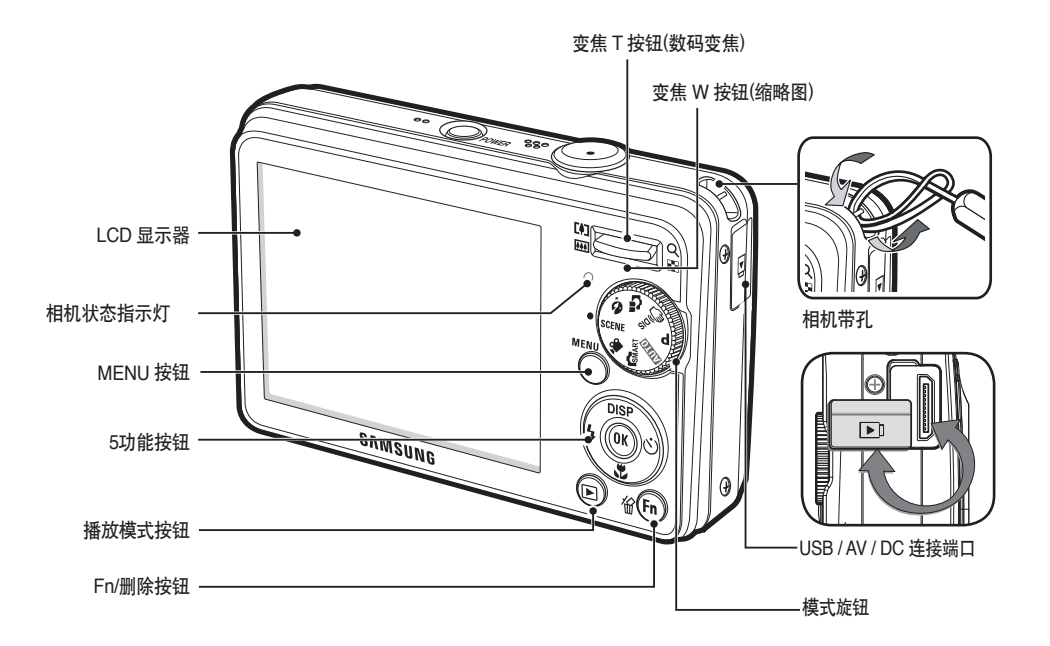

### 功能标识

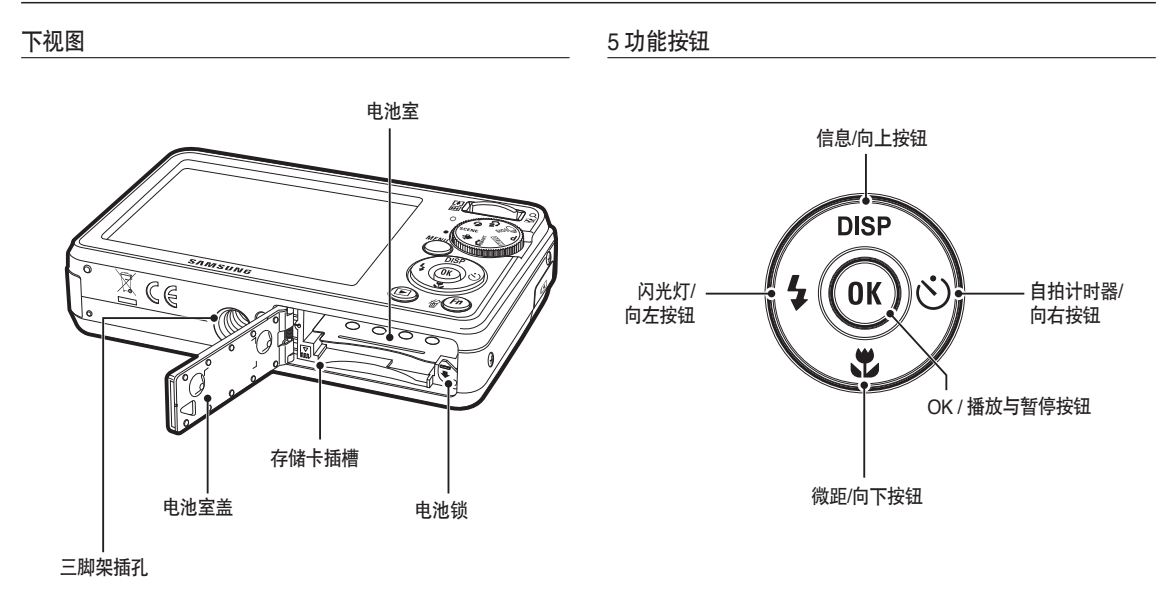

### 功能标识

### 自拍计时器指示灯

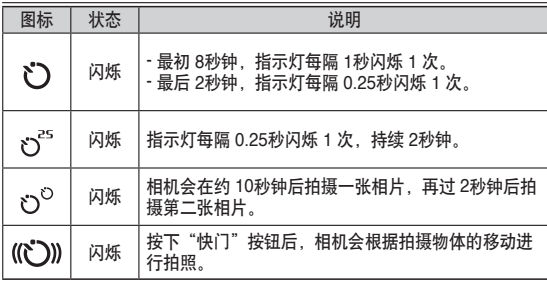

#### 相机状态指示灯

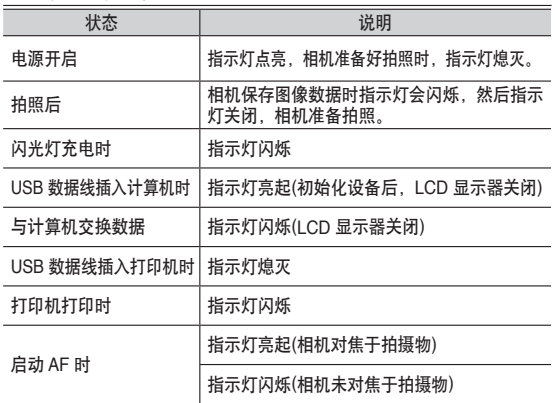

#### 模式图标

有关相机模式设置的详细信息,请参阅第 20 页。

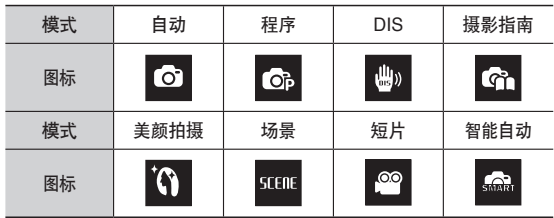

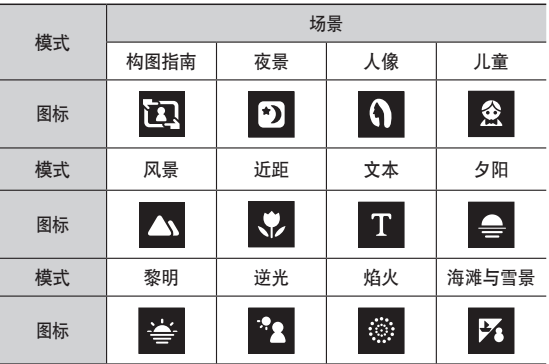

### 连接电源

您应使用相机随附的充电电池 SLB-10A。使用相机前,请确保为电池 充电。

#### ■ SLB-10A 充电电池规格

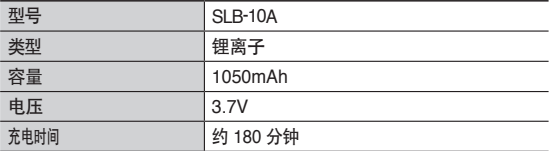

■ 图像数量与电池寿命, 使用 SLB-10A

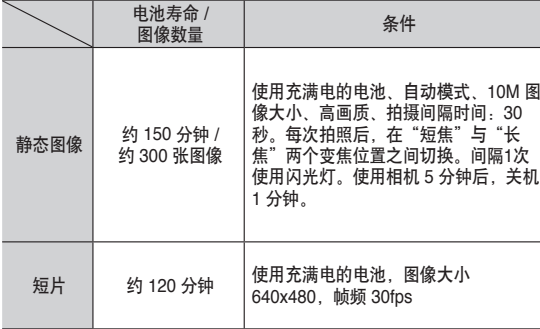

※ 这些数据乃根据三星的标准条件与拍摄条件测得,用户操作方法不同。 这些数据也可能不同。

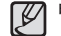

电池用法的重要信息。

- 不用相机时, 请关闭相机电源。
- 若长时间不用相机, 请取出电池。电池长时间置放在相机内 会损耗电力,且容易漏电。
- 低温 (0℃ 以下)会影响电池性能, 且可能缩短电池使用寿命。
- 常温下电池通常会恢复性能。
- 若长时间使用相机,机身可能会变热。这种情况完全正常。

■ 连接交流适配器与 USB 数据线, 其可用作电源线。 用电源线也可对充电电池进行充电。

- 使用交流电缆 : 连接交流适配器与 USB 数据线。其 可用作电源线。
- 使用 USB 数据线 : 移除交流适配器。 可用 USB 数据线将已保存的图像 下载到计算机(第 91 页), 或为相机 供电。

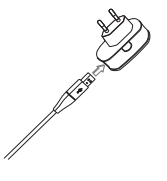

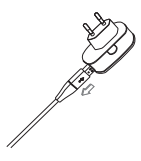

### 连接电源

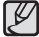

USB 数据线使用的相关重要信息。

- 使用规格适当的 USB 数据线。
- 若相机通讨 USB 集线器连接到计算机:将相机直接连接到 计算机。
- •相机与其它装置同时连接到计算机: 移除其它装置。
- USB 数据线连接到计算机前部的端口时:拔下数据线并连接到 计算机后部的端口。
- 若计算机的 USB 端口不符合电源输出标准 (5V, 500 mA), 则 可能无法给相机充电。
- 插入任何电缆或交流适配器前, 请检查插入方向是否正确, 切  $\cancel{\varphi}$ 勿强行操作。否则,可能导致电缆或相机损坏。
	- 装上充电电池后,若交流充电器的充电 LED 指示灯不亮或闪 烁,请检查电池是否安装正确。
	- 若开机状态下给电池充电, 则无法充满电, 充电时请关闭相 机。
- 交流适配器的充电 LED 指示灯

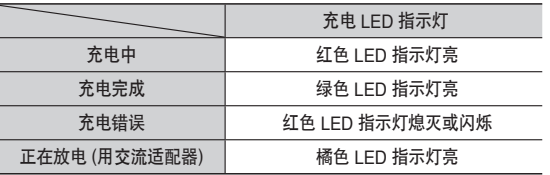

- 装入完全放电的电池进行充电时,请勿开机。相机可能因电池电量 不足,而无法开机。使用相机前,请给电池充电 10 分钟以上。
- 给完全放电的电池充电时,若充电时间较短,请勿频繁使用闪光灯 或拍摄短片。即使插入充电器,相机也可能因充电电池再次放电而 关机。

■ 充电电池的充电方法

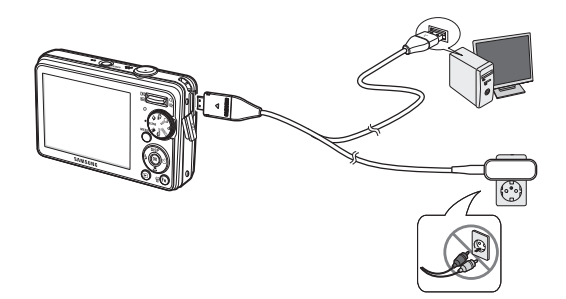

### 连接电源

- 装上电池 (如图所示)。
	- 若装上电池后无法开机,请检查电 池正负极(+A)插入方向是否正确。
	- 打开电池室盖后,切勿用力按压电 池室盖。这可能会导致电池室盖损 坏。

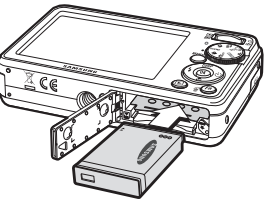

### 插入存储卡

- 插入存储卡(如图所示)
	- 插入存储卡前, 请关闭相机电源。
	- 存储卡正面应朝向相机背面(LCD 显示器),存储卡针脚应朝向相机 正面(镜头)。
	- 请正确插入存储卡。 否则会损坏存储卡插槽。

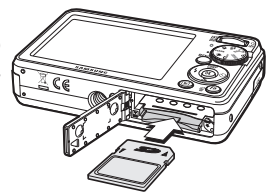

■ LCD 显示器上会显示 4 个电池状况指示标志。

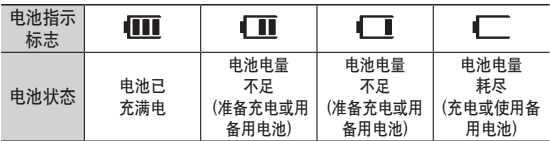

Ä 在过冷或过热的环境使用相机和电池时,LCD显示器上显示的电池状态可能与实 际不同。

### 存储卡使用说明

- 若首次使用新购的存储卡,或存储卡内有相机无法识别的数据或其 它相机拍摄的图像时,请确保先格式化存储卡(请参阅第 52 页)
- 插入或取下存储卡前,请先关闭相机电源。
- 重复使用存储卡会降低其性能。若存储卡性能降低,需购买新存储 卡。存储卡磨损或裂纹不在三星保修范围内。
- 存储卡为精密电子装置。切勿弯折存储卡,并避免掉落或遭受重 击。
- 切勿将存储卡置放于强大电场或磁场环境中,例如靠近扬声器或电 视接收器。
- 请勿在过热或过冷环境中使用或置放存储卡。
- 请保持存储卡清洁,避免接触到任何液体。若存储卡接触到液体, 请用软布擦干。
- 存储卡不用时,请将其放在卡套中。
- 请注意,存储卡长时间使用后会变热。这种情况完全正常。
- 请勿使用在其它数码相机上使用的存储卡。若要在本机上使用存储 卡 请先用相机将其格式化
- 请勿使用在其它数码相机或存储卡读卡器上格式化过的存储卡。
- 若存储卡出现下列情况之一,可能会损坏记录数据: - 存储卡使用不当。
	- 录制、删除(格式化)或读取时,关闭电源或取出存储卡。
- 若出现数据丢失,三星不承担任何责任。
- 建议在其它媒体上备份重要数据,如软盘、硬盘、光盘等。
- 若存储器容量不足:相机会显示[存储器满]消息,且无法使用。若 要优化相机的存储容量,请更换存储卡或删除卡上不需要的图像。

● 相机状态指示灯闪烁时,请勿取出存储卡,否则可能会损坏卡上 的数据。

### 存储卡使用说明

本相机可使用 SD/SDHC 存储卡及 MMC 卡(多媒体存储卡)。

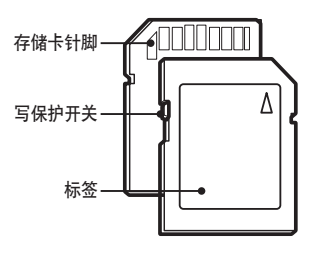

[SD(安全数字)存储卡]

- SD/SDHC 存储卡上有写保护开关,可防止删除或格式化图像文 件。将开关滑至 SD/SDHC 存储卡下方,即可保护卡内数据。开关 滑至 SD/SDHC 存储卡上方,会取消写保护。
- 拍照前,请将此开关滑至 SD/SDHC 存储卡上方。

1GB SD 存储卡的规定拍摄容量如下。这些数字为近似值,因为图像容量 会随拍摄物及存储卡类型的不同而变化。

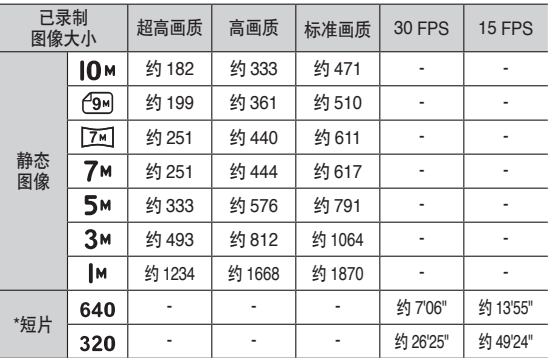

 ${\mathbb Z}$ ● 录制短片时,不操作变焦钮。

● 采用变焦可更改录制时间。

● 单个短片文件最大可录制4GB或2小时。

### 首次使用相机

- 首次使用相机, 请将电池充满电。
- 首次开启相机时, LCD 显示器上会显示设置日期、时间和语言的菜 单。 设置完毕后,将不再显示此菜单。 使用本相机前,请先设置 日期、时间和语言。
- 设置日期、时间和日期类型
- 1. 使用"向上"/"向下"按钮选择 [Date&Time]菜单,然后按"向右"按钮。 2. 使用"向上"/"向下"/"向左"/"向右" 按钮选择想要的子菜单, 然后按 OK 按钮。 "向左"/"向右"按钮: 选择世界时间/年/月/日/小 时/分/日期类型。 "向上"/"向下"按钮:更改各个项目的值。

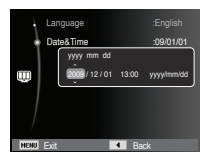

\*关于世界时间更多信息请参阅第53页。

#### ■ 设置语言

1. 按"向上"/"向下"按钮选择[Language] 菜单,然后按"向右"按钮。 2 按"向上"/ "向下"按钮选择想要的子菜 单,然后按OK按钮。

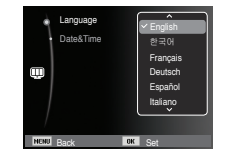

### **LCD** 显示器指示标志

■ LCD 显示器上会显示拍摄功能与选项的相关信息。

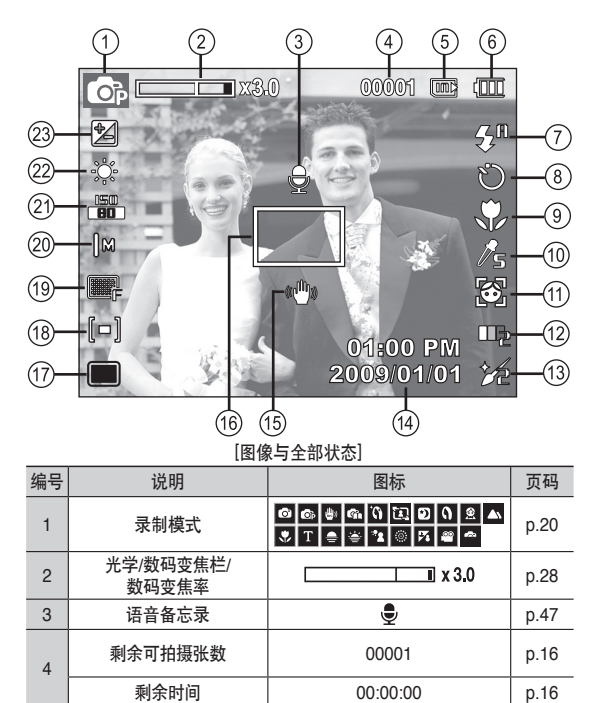

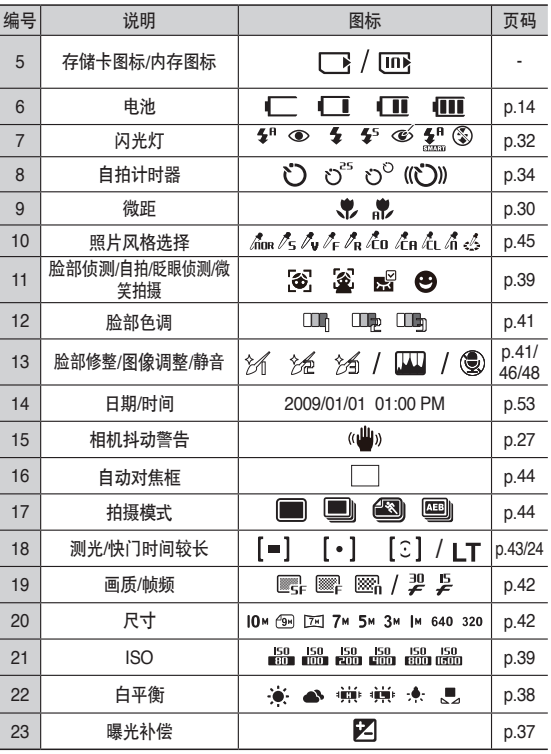

### 菜单的使用方法

1. 打开相机,按MENU按钮,将显示各相机模式的菜单。

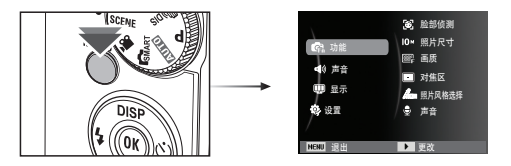

2. 按"向上"/"向下"按钮,选择菜单。

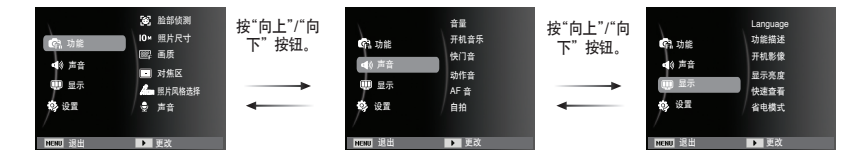

3. 按"向左"/"向右"按钮,选择菜单。

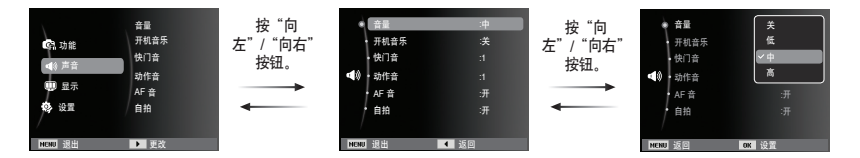

4. 选择一个子菜单后按OK按钮,保存设置并返回前面的窗口。

#### 选择模式

您可使用相机背部的模式旋钮选择条望的工作模式。

■ 模式旋钮的使用方法

旋转模式旋钮到选择点上来选择拍摄模式

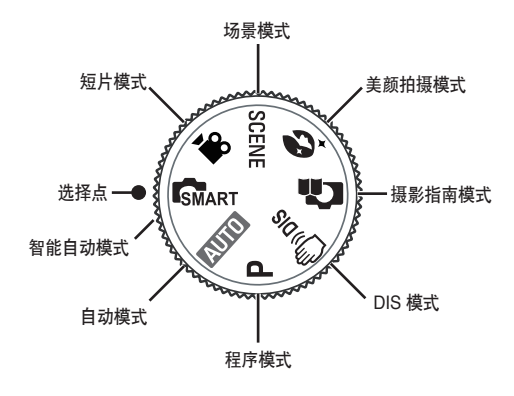

#### "自动"模式的使用方法( o)

选择此模式后,用户只需最少操作步骤,即可快速轻松地拍照。

- 1. 插入电池(请参阅第 14 页)。装入电池 时,请注意电池正负极 (+/-) 方向。
- 2. 插入存储卡(请参阅第 14 页)。相机 内存为 9MB, 因此无需插入存储卡。 若未插入存储卡,则图像会保存至内 存。若相机插有存储卡,会将图像保存 到存储卡上。

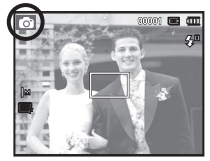

- 3. 关闭电池室盖。
- 4. 按"电源"按钮开机。
- 5. 旋转模式旋钮, 选择"自动"模式。
- 6. 将相机对准拍摄物,并用 LCD 显示器构图。
- 7 按"快门"按钮拍照。
- 若半按"快门"按钮后自动对焦框变红色,则意味着相机无法对  $\mathscr{L}$ 佳于拍摄物 上,此时,相机无法拍摄清晰图像。
	- 拍摄图像时不要遮挡镜头和闪光灯。

"程序"模式的使用方法( <mark>◎</mark> )

选择此模式,可将相机配置为最佳设置。 您也可手动配置除光圈值和快门速度之外的所有功能。

1. 旋转模式旋钮, 选择"程序"模式。

(请参阅第 20 页)

2. 按 MENU 按钮, 设置高级功能。

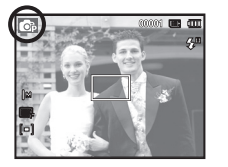

#### DIS 模式的使用方法 (B)

数字图像稳定 (DIS) 模式。 采用该模式,能减少相机抖动的影响,并有助于在暗光条件下拍摄曝 光良好的图像。

- 1. 旋转模式旋钮, 选择 DIS 模式。 (请参阅第 20 页)
- 2. 将相机对准拍摄物,并用 LCD 显示器 构图。
- 3 按"快门"按钮拍照。

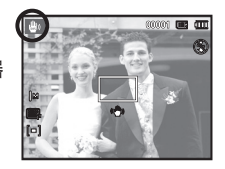

- 使用 DIS 模式时的注意事项
- 1. 在 DIS 模式下无法使用数码变焦。
- 2. 若照明条件优于荧光灯照明,DIS 不会启动。
- 3. 若照明条件比荧光灯照明差,会显示相机抖动警告指示标志 (个)。仅在未显示抖动警告指示标志(个)时,相机才能拍出效 果最佳的图像。
- 4. 拍摄物正移动时,所拍摄的图像可能会模糊。
- 5. 由于 DIS 通过相机的数字信号处理器工作,因此相机可能需要较 长时间处理并保存图像。

"摄影指南"模式的使用方法 ( <mark>Gi</mark> )

可帮助用户了解正确的拍摄方法,并为用户在拍摄期间可能遇到的各 种问题提供了解决方案,以便其能够正常进行拍摄操作。

摄影指南中的可用功能  $\not\!\! \not\!\! \not\!\! \varphi$ 

- 对焦困难时会用到的功能
- 图片画面抖动时会用到的功能
- 暗光条件下拍摄时会用到的功能
- 调整图片亮度时会用到的功能
- 调整图片色彩时会用到的功能

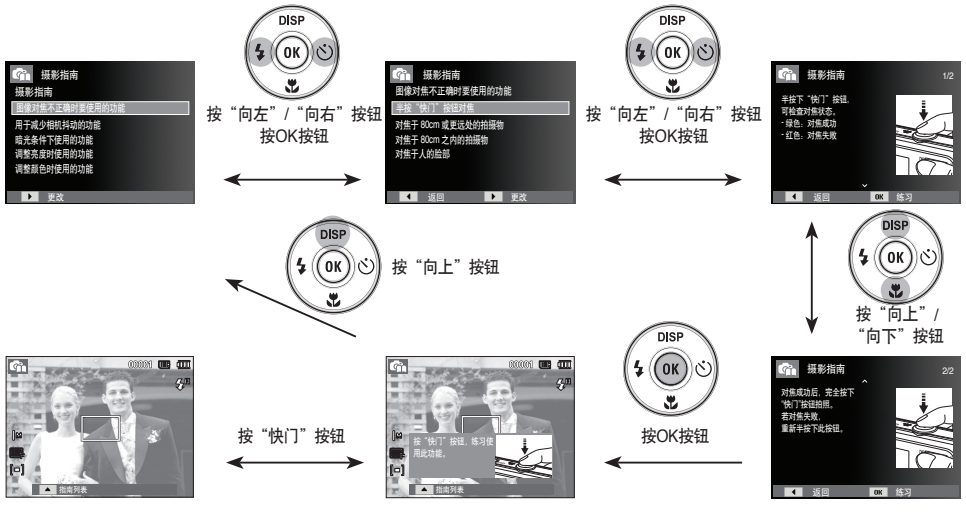

[对焦困难时会用到的功能]

"美颜拍摄"模式使用方法 (0)

使用隐藏脸部瑕疵的选项拍摄人物照片。

- 1. 将模式旋钮旋转到"美颜拍摄"模式。 (请参阅第20页)
- 2. 按"向上"/"向下"按钮选择[脸部色 调]或[脸部修整]。
- 3. 按"向左"/ "向右"按钮选择 [脸部色 调]或[脸部修整]功能希望的等级, 接着按下 OK 钮。
- 4. 按"快门"按钮拍摄图像。

#### "场景"模式的使用方法 ( )

使用此菜单,可在各种拍摄场所下轻松地配置最佳设置。

- 1. 将模式旋钮旋转到"场景"模式。 ( 请参阅第 20 页 )
- 2. 按"向左"/ "向右"按钮选择希望 的模式。
- 3. 将相机对准拍摄物, 然后构图。
- 4. 按"快门"按钮拍照。

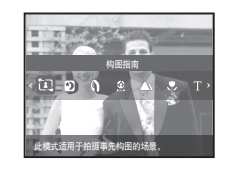

nomme

u, 峾

 $\overline{\mathfrak{o}}$ 

Ä 要改变场景模式,按 MENU 按钮, 然后选择希望的场景选项。

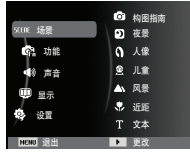

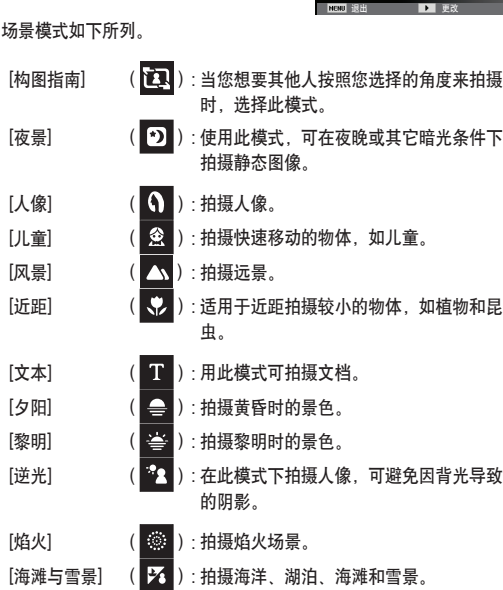

当您想要其他人按照您选择的角度来拍摄时,选择"构图指南"模 式。

- 1. 按照您选择的角度来拍照。
	- 在图像的四周会出现指南。
- 2. 另一个人可以按照视窗旁边的 指南对准图像的边缘进行拍照。

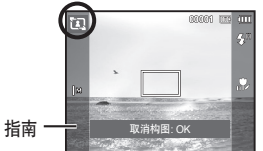

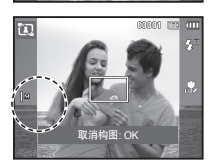

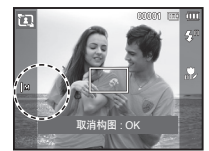

■ "构图指南"模式的使用方法 ■ "快门时间较长"功能的使用方法

根据拍摄环境,相机会自动调整快门速度和光圈值。然而,在夜景模 式中,您可根据喜好调整快门速度和光圈值。

#### 改变快门速度和光圈值 1. 选择"夜景"模式。(请参阅第 23 页)

- 2. 按 Fn 按钮,会出现"快门时间较长"菜单。
- 3. 用 5 功能钮设置"快门时间较长"的值。
- 4. 再次按下 Fn 按钮,设置的值会保存,并 █▅ ██ ██ ◎ 进入夜景模式。

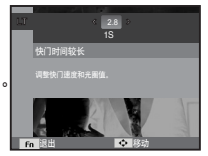

"短片"模式的使用方法 (  $\blacksquare$  )

相机可在存储空间允许的可用录制时间内录制短片。

- 1. 通过模式旋钮选择短片模式。(请参见第 20 页)
- 2. 将相机对准拍摄物,并用 LCD 显示器 构图。
- 3. 按"快门"按钮, 相机会在可用录制时 间内录制短片。松开"快门"按钮后, 相机仍会录制短片。若要停止录制,请 重按"快门"按钮。
- ※ 短片尺寸和类型如下所列。<br>(短片尺寸
	- $\cdot$  640×480 320×240(可选)
	- 短片文件类型 : AVI(MJPEG)
	- 帧频 : 30 FPS, 15 FPS ( 可选 )

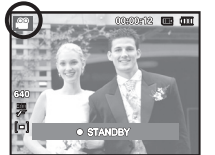

#### 暂停录制短片(连续录制)

录制短片时,可暂停录制不想要的场景。 使用此功能,可将多个喜爱的场景录制成一个短片,而无需创建多 个短片。

#### ■ 使用连续录制功能

步骤 1和 2的程序与"短片"模式相同。

- 3. 按"快门"按钮后, 相机会在可用录制 时间内录制短片。松开"快门"按钮 后 相机仍会录制短片。
- 4. 按OK按钮可暂停录制。
- 5. 重按OK按钮可恢复录制。

6. 若要停止录制,请重接"快门"按钮。

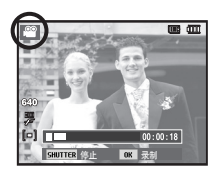

#### 录制无声短片

您可以录制不带声音的短片。

步骤 1 至 3 的程序与"短片"模式相同。 4. 按MENU按钮。

- 5. 按"向上"/ "向下"按钮选择[功能]菜 单,然后按"向右"按钮。
- 6. 按"向上"/"向下"按钮选择[声音]菜单, 然后按OK按钮。
- 7. 按"向左"/ "向右"按钮选择[关]菜单。 8. 按OK按钮。您可录制无声短片。

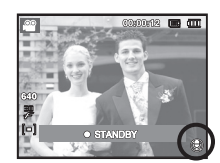

※ 如需更多详细信息, 请参见第 48 页。

"智能自动"模式的使用方法( ) 在如下环境中会识别对应场景。

在此模式中,相机根据侦测到的场景类型自动选择合适的相机设 置。如果不熟悉各种场景中的相机设置,此模式将很有用处。 1. 使用模式旋钮选择"智能自动"模式。(请参见第 20 页) 2. 用相机对着拍摄物,用LCD显示器取景。 3. 按下"快门"钮拍照。

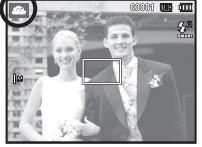

 $\mathbb{Z}$ ● 如果相机无法识别当时的场景,相机会使用默认设置。

- 根据拍摄物的位置和光线,即使侦测到人脸,也可能不会选择人像 模式。
- 相机可能无法根据拍摄环境(例如相机抖动、光线与拍摄对象的距 离)选择正确的场景。
- 仅当闪光灯设置为关闭时,相机才有可能识别夜景模式。相机在固 定状态下经过一定时间的拍摄环境识别后,三脚架场景会启动。
- 尽管使用了三脚架,由于拍摄对象的移动,相机可能不会选择三脚 架模式。

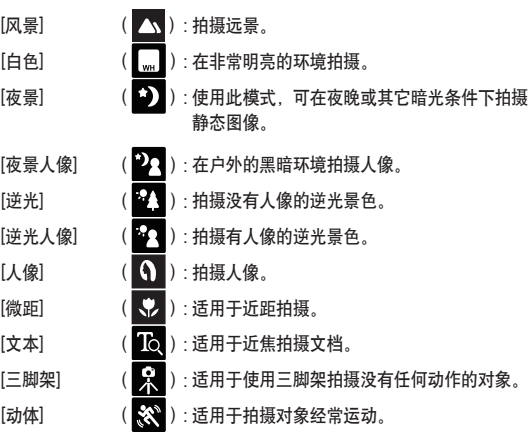

### 拍照时注意事项

● 半按下"快门"按钮。 轻按"快门"按钮以确认对焦和闪光灯充电状态。 完全按下"快门"按钮拍照。

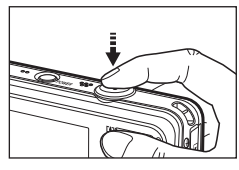

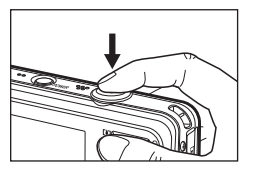

[轻按"快门"按钮] [按"快门"按钮]

- 相机可用存储容量可能因拍摄情况与相机设置不同,而有所差异。
- 照明不足时选择"闪光灯关闭"、"慢速同步"或 DIS 模式,LCD 显 示器上可能会显示相机抖动警告标志 ( 个 )。此时, 请将三脚架固 定在平稳表面来支撑相机,或更改闪光灯拍摄模式。
- 逆光拍摄:拍摄时,请勿朝向太阳光。否则,照片可能会很暗。逆 光拍照时,请用场景模式下的 [ 逆光 ]( 请参阅第 23 页 ), 强制闪光 ( 请参阅第 32 页 ), 中心测光 ( 请参阅第 43 页 ), 曝光补偿 ( 请参阅第 37 页 ) 和 ACB 功能(请参阅第 43 页)。
- 拍照时,请勿遮住镜头或闪光灯。
- 用 LCD 显示器进行构图。
- 在下列情况下,自动对焦系统不能达到预期效果。
	- 拍摄物的对比度很小。
	- 拍摄物反光强或为发光物。
	- 拍摄物正高速移动。
	- 反光强,或背景太亮。
	- 拍摄物仅有水平线条或宽度很窄(如棍棒或旗杆)。
	- 周围环境较暗。

### 用相机上的按钮设置相机 变焦**W/T**按钮

可通过相机上的按钮来设置录制模式功能。

### **POWER** 按钮

用于开启/关闭相机电源。若一定时间 内不用相机,相机电源会自动关闭以延 长电池寿命。 有关关闭电源功能的详细信息,请参阅

### "快门"按钮

第 54页。

用于在"录制"模式下拍照或录音。

- 在"短片"模式下
- 完全按下"快门"按钮后,开始录制短 片。按一次"快门"按钮后,相机会 在存储空间允许的可用录制时间内录 制短片。若要停止录制,请重按"快 门"按钮。
- 在"静态图像"模式下 半按下"快门"按钮后,相机会启动

自动对焦并检查闪光灯状态。完全按 下"快门"按钮后,可拍照并保存图像。若选择录制语音备忘录, 相机会在保存图像数据后开始录制。

若未显示菜单,则该按钮可用作"光学 变焦"或"数码变焦"按钮。 此相机具有 3倍光学变焦和 3倍数码变焦 功能。同时用这两种功能,总变焦率为 9 倍。

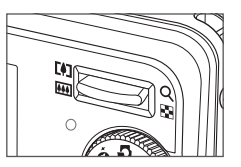

- 长焦变焦<br>- 光学变焦"长焦" :按"变焦 T"按钮。这样会放大拍摄物,让 拍摄物显得更近。
	-

 $E = 12 + 12$ 

数码变焦"长焦" : 选择最大(3 倍)光学变焦后, 按"变焦 T"按 钮会启动数码变焦软件。松开"变焦 T"按 钮后,则相机在达到所需设置时会停止数码 变焦。达最大(3 倍)数码变焦后, "变焦 T" 按钮将不起作用。

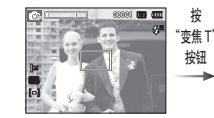

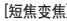

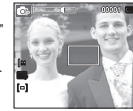

按

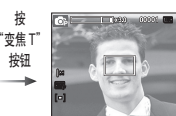

[短焦变焦] [长焦变焦] [3.0倍数码变焦]

### 变焦**W/T**按钮

### 短焦变焦

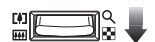

: 按"变焦 W"按钮。这样会缩小拍摄物, 让 拍摄物显得更远。连按"变焦 W"按钮,会 将相机设为最小变焦设置,让拍摄物显得离 相机最远。

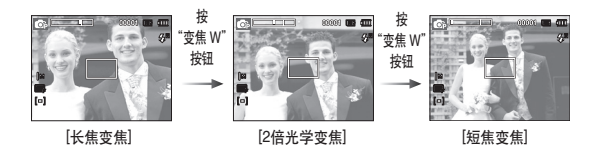

光学变焦  $\blacksquare$  x 3.0 数码变焦 小。

数码变焦"短焦" : 使用数码变焦时, 按"变焦 W"按钮会逐渐 减少数码变焦。松开"变焦 W"按钮,可停 止数码变焦。按"变焦 W"按钮会减少数码 变焦,然后相机会继续减少光学变焦直至最

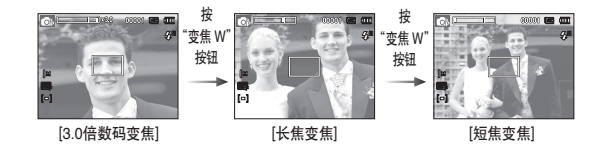

- ${\mathbb Z}$ ● 相机可能需较长时间处理用数码变焦拍摄的图像。这需花费一些时 间。
	- 拍摄短片时,如果操作变焦钮,将不记录声音。
	- 使用数码变焦,可能会降低图像画质。
	- 若要查看更清晰的数码变焦图像,请在最大光学变焦位置半按"快 门"按钮,然后重按"变焦 T"按钮。
	- 在某些场景模式下(夜景、人像、儿童、文本、近距、焰火)、 DIS模式、短片模式和使用自拍、微笑拍摄、眨眼侦测和脸部侦测 功能时,不能使用数码变焦。
	- 注意不要接触镜头,以免拍摄的图像模糊或相机故障。如果模糊, 请关闭相机电源后重新打开。
	- 请勿按压镜头,因其可能导致相机故障。
	- 相机电源打开时,不要碰相机镜头可活动的部分,否则会导致图像 暗淡或模糊。
	- 当操作变焦按钮时,不要接触镜头。

### 信息 **(DISP)/** 向上按钮

显示菜单时,可将"向上"按钮用作方向按钮。 在录制模式或播放模式,按此按钮,将显示图像信息。

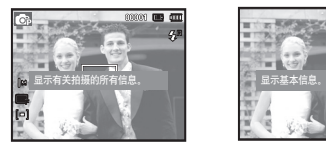

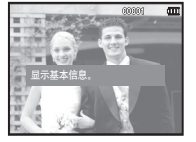

[拍摄画面] [信息画面]

### 微距 **( ) /** 向下按钮

显示菜单时, "向下"按钮作为方向按钮。 若未显示菜单,可使用"微距"(♥)/ "向下"按钮拍摄微距相片。 对焦范围如下页所示。按"微距"按钮,使 LCD 显示器上显示所需 的微距模式指示标志。

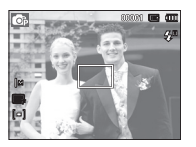

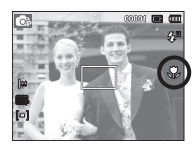

[自动对焦] [微距 ( )]

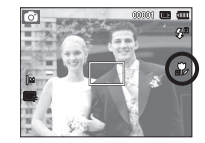

 $[$ 自动微距 $($ 》)

### 微距 **( ) /** 向下按钮

#### ■ 对焦模式类型和对焦范围(W:短焦, T: 长焦)

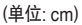

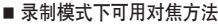

 $(o: \overline{\eta})$ 选,  $\infty$ : 无限远对焦范围)

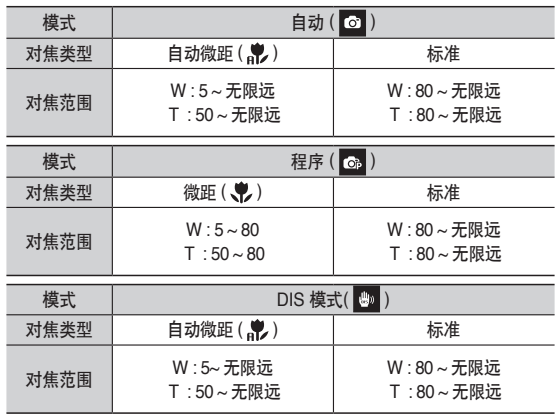

● 选择微距模式后,请特别小心操作以免相机抖动。

● 在"微距"模式下 40cm(短焦变焦)或 50cm(长焦变焦)范围内拍照 时,请选择"闪光灯关闭"模式。

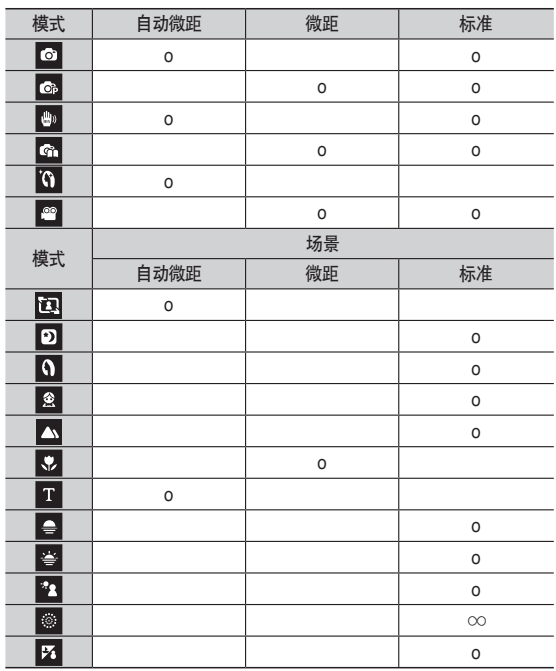

对焦锁定

若要对焦于图像中心之外的拍摄物,请用对焦锁定功能。

■ 使用"对隹销定"

- 1. 请确保拍摄物位于自动对焦框中心。
- 2. 半按"快门"按钮。若绿色自动对焦框亮起, 意味着相机已对 焦于拍摄物。请勿完全按下"快门"按钮,以免拍出不想要的 照片。
- 3. 半按住"快门"按钮时, 可移动相机针对想要的画面重新构 图,然后完全按下"快门"按钮拍照。若松开"快门"按钮, 相机会取消对焦锁定功能。

### 闪光灯**( ) /** 向左按钮

LCD显示器上显示菜单时, 按"向左"按钮 将光标移至左侧选项卡。 LCD显示器上未显示菜单时,可将"向左" 按钮用作闪光灯 (多) 按钮。

■ 选择闪光灯模式

1. 选择希望的"录制"模式。但"短片" 模式与 DIS 模式除外。 (请参阅第 20 页)

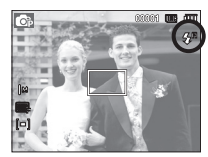

[选择自动闪光]

- 2. 按"闪光灯"按钮,直至 LCD 显示器上显示所需的闪光灯模式 指示标志。
- 3. LCD 显示器上会显示闪光灯模式指示标志。使用适合拍摄环境 的闪光灯。

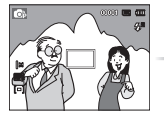

60000 mm

1. 要拍摄的图像。 2. 半按下"快门"按 钮后,相机会对焦 于拍摄物。

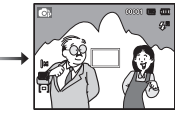

3. 重新构图后,请完全 按下"快门"按钮。

■ 闪光灯范围  $\blacksquare$  のでんしゃ インタン (単位: m)

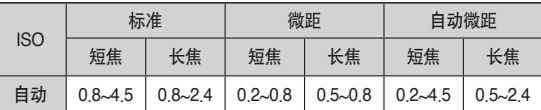

### 闪光灯 **( ) /** 向左按钮

- ${\mathscr{P}}$ ● 选择闪光灯后按下"快门"按钮,闪光灯会第一次闪光,以检查拍 摄情况 ( 闪光灯范围和闪光灯功率比率 )。在第二次闪光前, 切勿 移动相机。
	- 经常使用闪光灯,会缩短电池使用寿命。
	- 在正常操作情况下,闪光灯的重新充电时间通常在 4 秒以内。若电 池电量不足,则充电时间较长。
	- 在 DIS 模式、[ 风景 ]、[ 近距 ]、[ 文本 ]、[ 夕阳 ]、[ 黎明 ]、[ 焰火 ] 场景模式和"短片"模式中 , 无法使用闪光灯功能。
	- 请在闪光灯范围内拍照。
	- 若拍摄物距相机太近或反光太强,则不能保证图像质量。
	- 在照明不良情况下用闪光灯拍照时,所拍图像上可能会有白点。这 是由于闪光灯反射空气中的灰尘所引起。

■ 闪光灯模式指示标志

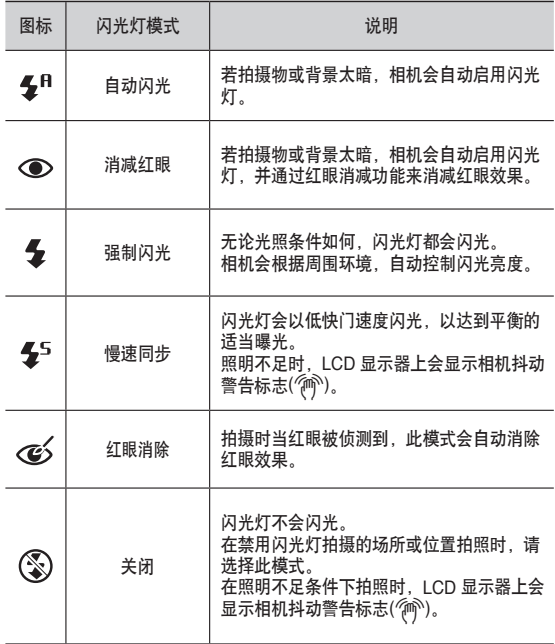

### 闪光灯 **( ) /** 向左按钮

■ 录制模式下可用的闪光灯模式 ( o : 可选)

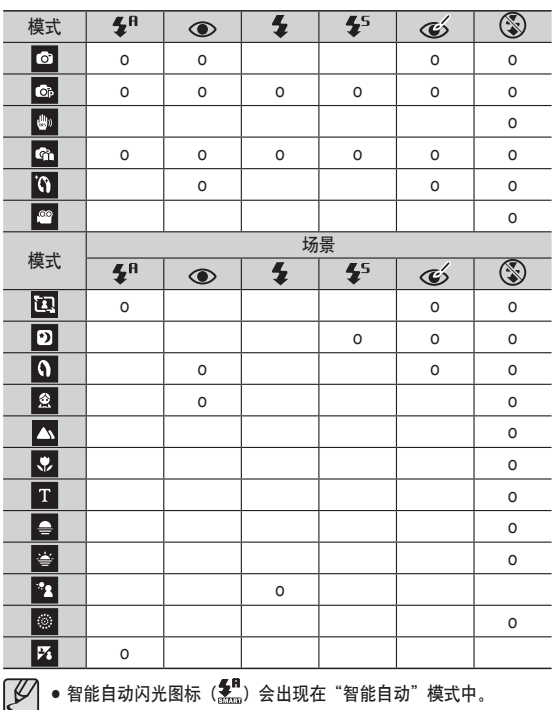

### 自拍计时器 **( ) /** 向右按钮

LCD显示器上显示菜单时,按下"向右"按钮可将光标移至右边选项 卡。

LCD 显示器上未显示菜单时,可将"向右"按钮用作自拍计时器 ( c) ) 按钮。若摄影师也想将自己拍到照片中, 可使用此功能。

- $\mathscr{L}$ ● 若使用自拍计时器 "自拍计时器"按钮,相机会取消自拍计 时器功能。
	- 使用三脚架可防止相机抖动。
	- 在"短片"模式下,只能使用 10秒自拍计时器。

### 自拍计时器 **( ) /** 向右按钮

#### ■ 选择自拍计时器

- 1. 选择录音以外的录制模式(请参阅第 20 页)。
- 2. 按下"自拍计时器/向右(⊙)"按钮,直 到 LCD 显示器上显示想要的模式指示标 志为止。 LCD 显示器上会出现 10秒、 2秒、双重自拍计时器或动作计时器图 标。
- 3. 按下"快门"按钮, 相机会在到达 指定时间后拍照。

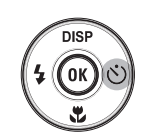

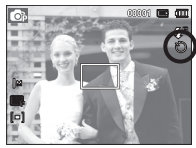

[选择 10秒自拍计时器]

#### ■ 自拍计时器模式指示标志

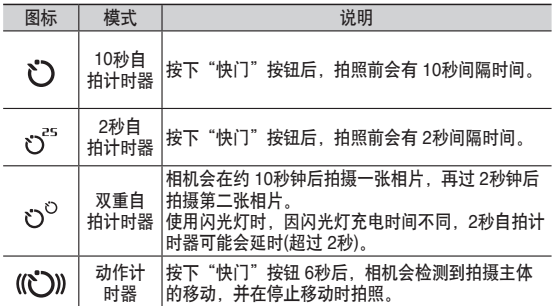

#### ■ 动作计时器

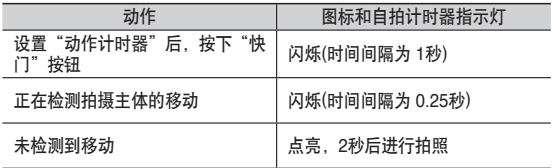

■ 动作计时器操作步骤如下所示。(短片模式除外)

选择"动作计时器" → 按"快门"按钮 → 确认构图(6秒内)"→ 启动侦测(充分晃动手)" → 停止侦测(切勿移动) → 拍照(2秒后)

- \*1: 按下"快门"按钮 6秒后,相机会检测拍摄主体的移动,因此请在 6秒内确认构 图。
- \*2: 充分摆动身体或手。

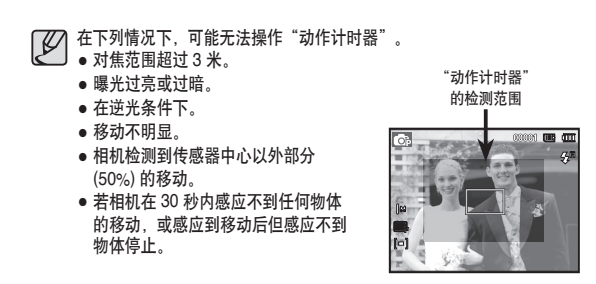
### **MENU** 按钮

- 按MENU按钮时,LCD 显示器上会显示各种相机模式的相关菜 单。重按此按钮,LCD 上会出现初始显示画面。
- 选择下列模式后, 会显示菜单选项: 短片模式和静态图像模式。 选择"录音"功能后,不显示任何菜单。

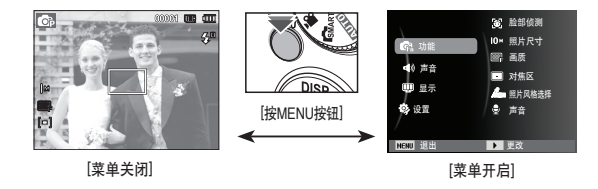

### **OK** 按钮

- LCD显示器上显示菜单时,可用此按钮移动光标至子菜单, 或确认数据。

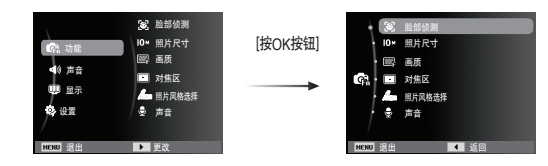

# 功能 **( )**

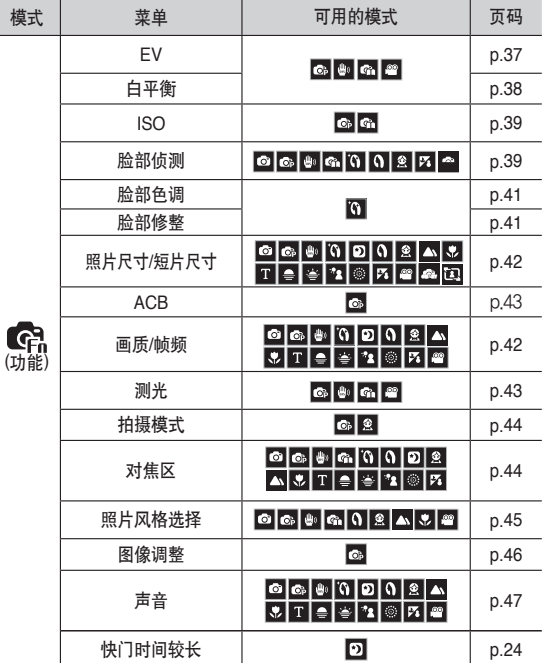

选择可用"功能"的菜单,或者 Fn 按钮, 会显示如下菜单:

# 功能 ( © )

- 1. 在可使用的模式下按MENU按钮。
- 2. 按"向上"/"向下"按钮选择[功能]菜单, 然后按"向右"/OK 按钮。

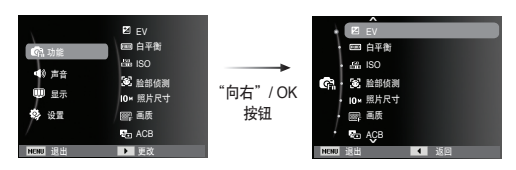

3. 按"向上"/"向下"按钮选择希望的子菜单, 然后按OK按钮。

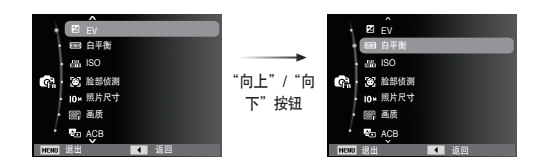

4. 按"向左"/"向右"按钮选择希望的子菜单, 然后按OK按钮。

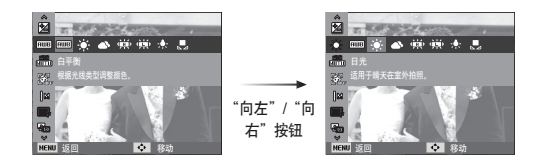

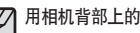

使用MENU按钮启动功能 用相机背部上的Fn按钮,可更快地选择常用的菜单。

#### 曝光补偿

相机会根据周围照明的情况,自动调整曝光值。 您也可使用 [FV] 菜单来选择曝光值。

#### ■曝光补偿

- 1. 按"向上"/"向下"按钮从"功能" 菜单中选择  $[EV]$  ( $Z$ )。
- 2. 使用"向左"/ "向右"按钮设置想要的 曝光补偿值。
- 3. 请按OK按钮。相机将保存已设置的值, 并关闭"曝光补偿"设置模式。若更改 曝光值,LCD显示器会显示曝光指示标 志(2)。

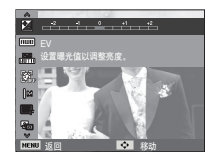

※ 曝光补偿值为负数时, 会减少曝光。请注意, 正曝光值会增加曝 光,LCD显示器将显示白色或无法拍出好照片。

# 功能 **( )**

#### 白平衡

您可通过白平衡控制来调整颜色,使其显得 更自然。

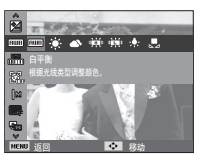

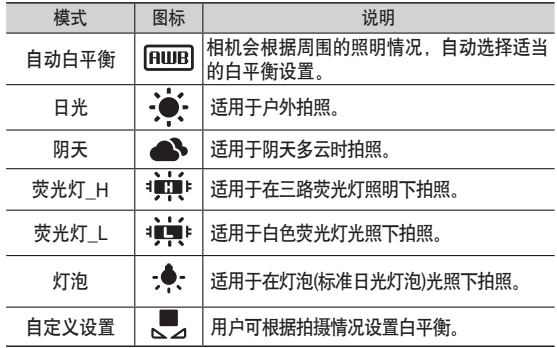

■ 使用"自定义白平衡" 白平衡设置可能随拍照环境的不同而略有差异。

您可设置自定义白平衡,以选择最适合指定拍摄环境的白平衡设 置。

- 1. 选择白平衡的"自定义"( , ) 菜单, 并在相机前放一张白纸,这样 LCD 显 示器只会显示白色。
- 2. OK 按钮: 选择上一个自定义白平衡。 快门按钮 :保存新的自定义白平衡。
	- 从下一张照片开始,相机将用自定义 白平衡值拍照。

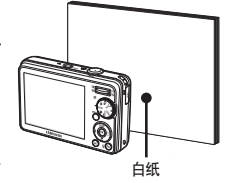

- 在覆盖用户自定义白平衡前,该配置一直有效。

※ 不同照明情况可能会导致图像的颜色偏差。

功能 ( © )

#### ISO

您可以在拍照时选择 ISO 感光度。 用 ISO 编号对相机速度或特定感光度分级。

[自动] : 相机的感光度随照明值和拍摄物亮度 等变量自动更改。

[ISO 80, 100, 200, 400, 800, 1600] :

照明条件相同时,可增加 ISO 感光度以提 升快门速度。但在高亮度条件下,图像可能 会饱和。

ISO 值愈高,相机的感光度愈高,因此相机 在暗光条件下的拍摄性能愈强。但 ISO 值增加时,图像中的杂点数 量也增加,这会使图像显得粗糙。

※ 当设置了 「动体拍摄」时, ISO速度将设置为"自动"。 ※ [ISO]只能在 [程序] 或 [摄影指南] 模式设置。

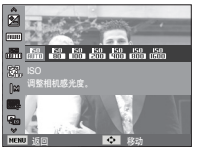

一般

此模式可自动侦测拍摄对象的脸部并设置对焦和曝光值。选择此模式可 快速简便的拍照。

Ä 可选择的模式:自动,程序,DIS,摄影指南,美颜拍摄,人像,儿 童,海滩与雪景

1. 相机会在脸部自动设置自动对焦框的 大小和位置。

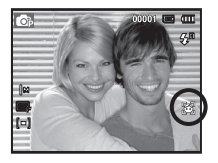

2. 半按下"快门"按钮。启动对焦后, 对焦框会变为绿色。

3.完全按下"快门"按钮拍照。

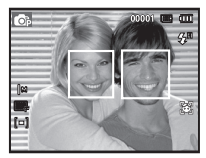

#### 脸部侦测

如果您使用脸部侦测选项,相机可识别人的 脸部。当相机对焦于人的脸部时,脸部亮度 可调整。您也可使用自拍功能拍摄自然的脸 部表情。

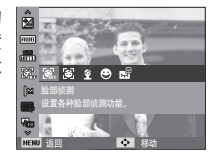

# 功能 ( © )

- 此功能最多可侦测到 10 个人。
	- 若相机同时识别出多人,则会对焦于距相机最近的人。
	- 此模式下不能使用"数码变焦"功能。
	- 相机侦测出要拍摄的脸部后,会在目标脸部显示白色对焦 框,而其他人的脸部显示灰色对焦框,半按快门按钮对焦于 脸部后,白色对焦框会变为绿色。
	- 若未能启用脸部侦测,请返回至上一 AF 模式。
	- 在某些条件下,此功能无法正常使用。
		- 人戴墨镜,或部分脸部隐藏时。
		- 拍摄主体未注视相机时。
		- 由于亮度太暗或太亮,相机未能侦测出脸部。
		- 相机和拍摄物间隔较远。
	- "脸部侦测"的最大有效范围是 2.5m(短焦)。
	- 相机距拍摄物愈近,能愈快速将其识别出。
	- 在[美颜拍摄]、[人像]和[儿童]模式, [脸部侦测]功能 设置为默认值。

■ 自拍

自拍时,此模式会自动侦测脸部区域,保证简便快速的拍照。

- Ä 可选模式: 自动、程序、DIS、摄影指南、美颜拍摄、人像、海滩与雪 景。
- 1. 若要进行自拍,请设置好相机镜头使 其对准人脸, 相机会自动检测人脸, 并发出语音指令。

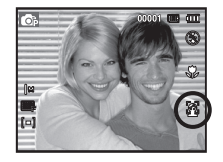

- 2. 按"快门"按钮开始拍摄。
- 相机确定人脸已位于画面中央后,会重复发出语音指令,但语速 要快于人脸未在画面中央时所发出的指令。
	- 语音指令可通过语音设置菜单来进行设置 ( 请参阅第 49 页 )。

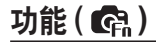

#### ■ 微笑拍摄

相机侦测到拍摄对象脸部微笑时,即使不按 下快门,相机也会自动拍照。如果你按下快 门,相机会正常拍照。当进行微笑拍摄时, 露出牙齿或保持笑脸会有助于侦测被摄物。

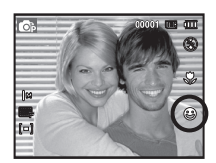

#### ■ 眨眼侦测

当按下快门时,拍摄对象的眼睛闭上,相机会连续拍摄2张图像并保 存。如果按下快门时,眼睛是睁开的,那么相机会只拍摄一张图像。

#### 脸部色调

在美颜拍摄模式下,通过此菜单您可控制图 像中的皮肤色调。选择的等级越高,皮肤色 调越亮。

1. 按"向上"/"向下"按钮选择[脸部色调] 菜单。

2. 按"向左"/ "向右"按钮选择希望的子菜 单,然后按OK按钮。

3.按"快门"按钮拍照。

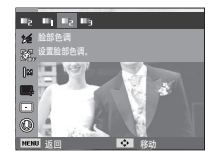

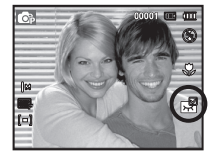

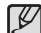

● 下列情况中的任何一种情况发生时,可能不能侦测笑脸或眨眼:

- 如果拍摄对象戴墨镜。
- 当拍摄对象没有正面朝向相机时。
- 如果环境亮度太亮或太暗,不能侦测拍摄对象脸部。
- 当相机距离拍摄对象很远。(橙色对焦标记)
- 如果反光或逆光太亮。

#### 脸部修整

- 在美颜拍摄模式下,选择此菜单,在拍摄前 可使皮肤显得清新、亮丽。
- 1. 按"向上"/ "向下"按钮选择[脸部修整] 菜单。
- 2. 按"向左"/ "向右"按钮选择希望的子菜
	- 单,然后按OK按钮。
- 3.按"快门"按钮拍照。

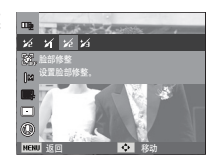

# 功能 **( )**

#### 尺寸

您可根据需要选择适当的图像尺寸。

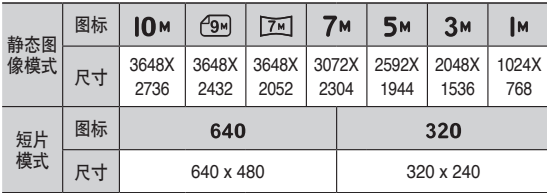

(单位: pixel)

画质/帧频

您可根据所拍摄图像的需要,选择适当的压缩比率。 压缩比率愈高,照片画质愈低。

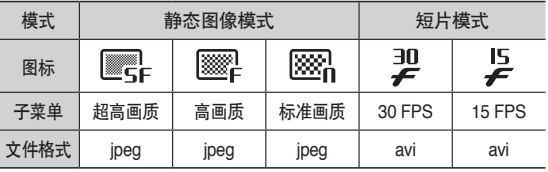

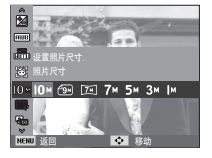

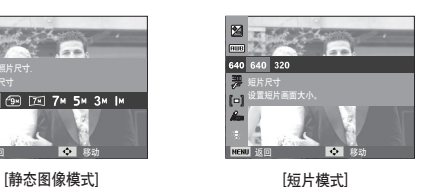

⊺ይ ● 由于高分辨率图像需要较大存储容量,因此分辨率愈高可拍摄张数 愈少。

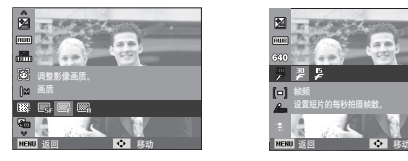

15 设置短片的每秒拍摄帧数。

- ${\mathscr{L}}$ ● 文件格式符合 DCF(相机文件系统的设计规则)的要求。
	- JPEG(联合图像专家组): JPEG 是由"联合图像专家组"开发的图像压缩标准。因其高效 的文件压缩率,JPEG广泛地用于压缩照片和图形。

<sup>[</sup>静态图像模式] [短片模式]

功能 ( © )

#### ACB

在曝光差异(即逆光或对比度)较大的环境中拍照时,使用此功能可 自动调整对比度。此功能会自动调整亮度,让照片显得清晰。

- [ACB] 子菜单: [关], [开]。

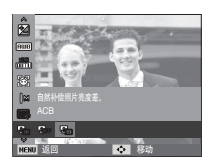

Ä ACB功能在[自动]、[程序]或[人像]模式下可用。ACB功 能在 [自动] 、 [人像] 模式下总是开启。

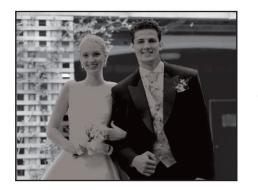

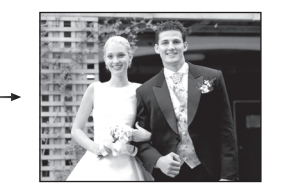

测光

若无法获取合适的曝光条件,可更改测光方法以拍出更清晰的照片。

[平均测光] ( ■ ): 曝光值根据图像区域的 现有光的平均值来计 算。但计算出的值会偏 向图像的中心。此方法 适用于一般用途。

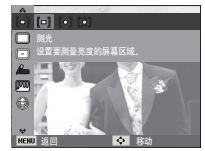

- [中心测光] ( ): 相机将仅在LCD显示器 中心的矩形区域进行测光。当被摄物体在中心,忽 略背景光时,适合采用此方法。
- [中央重点] ( 3 ): 相机会根据图像区域上可用光线的平均值计算曝光 值。但计算的值会偏向图像的中心。 此方法适用于拍摄细小的物体,如花或昆虫。
- ※ 若拍摄物不在对焦区域中心,请勿使用中心测光。因为这样可能 会导致曝光错误。此时,最好使用曝光补偿。

# 功能 ( © )

#### 拍摄模式

您可选择连拍和AEB(自动包围曝光)。

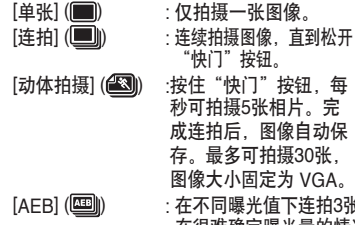

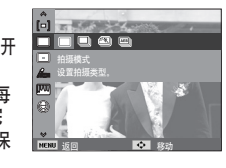

[AEB] ( ) : 在不同曝光值下连拍3张照片。 在很难确定曝光量的情况下用此模式。

### 自动对焦类型

您可根据拍摄情况选择惯用的"对焦区域"。

 $[\n\psi(\mathsf{A}\mathsf{F}] \mathsf{F}(\mathsf{A}\mathsf{F}) \quad \mathsf{B}$ : 相机会对焦于 LCD 显 示器中心的矩形区域。 [多重AF] ( ( ) ) : 本相机会从 9个 AF 点 中选择所有可用的 AF 点。

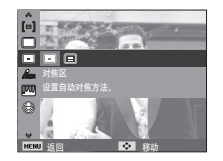

※相机对焦于拍摄物时,自动对焦框会变为绿色。 相机未对焦于拍摄物时,自动对焦框会变为红色。

- ${\mathscr{P}}$ ● 高分辨率和高画质的图像保存时间会长一些。
	- ●如果选择了[连拍]、[动体拍摄]或[AEB]子菜单,闪光灯将 自动设置为关闭。
	- 如果剩余存储空间可拍摄张数小于3张,AEB功能不能使用。
	- ●如果剩余可拍摄张数小于30张,不能使用[动体拍摄]。
	- 选择AEB拍摄时,由于每张图像存储时间较长,为避免图像 模糊,建议使用三脚架。

# 功能 **( )**

#### 照片风格选择

您可无需使用编辑软件,对图像添加各种 效果。

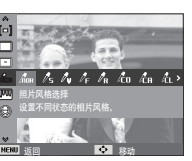

1. 按"向左"/ "向右"按钮选择希望的照片风格, 然后按OK按钮。 2. 按"快门"按钮拍照。

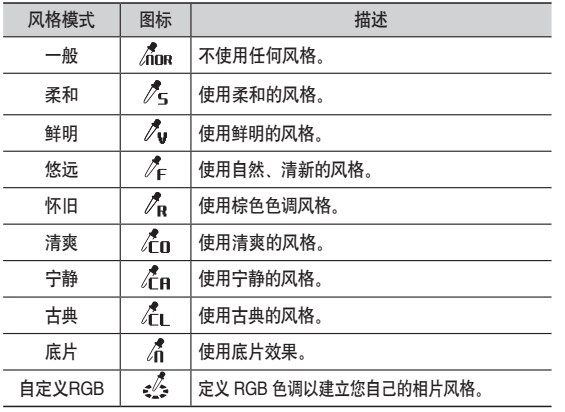

- 自定义RGB: 您可更改图像的 R(红)、G(绿)、
	- B(蓝)值。
	- "向上"/"向下"按钮:选择R,G,B - "向左"/"向右"按钮:更改值

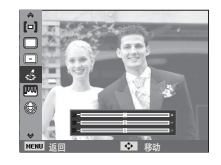

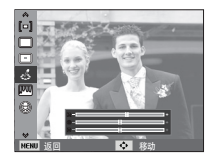

- ${\mathscr{Y}}$ ● 照片风格设定后,不能选择脸部侦测功能。
	- 设定柔和或鲜明照片风格后,不能选择饱和度。
		- 设定底片风格后,不能选择对比度。

# 功能 (Ga)

#### 图像调整

#### ■ 对比度

您可调整图像的对比度。

- 1. 按"向上"/"向下"按钮选择[对比 度]。
- 2. 按"向左"/ "向右"按钮更改[对比 度]。
- 3. 按"快门"按钮拍照。
- $\cancel{\triangleright}$ - 设定底片风格后,不能选择对比度。
- п e objective transport 一 对比度  $\overline{\circ}$ 鲜明度  $\begin{array}{c|cccc}\n2 & -1 & 0 & -1 \\
\end{array}$  $\frac{2}{2}$  and  $\frac{1}{2}$  and  $\frac{1}{2}$ 饱和度 返回 移动

■ 饱和度

您可更改图像饱和度。

- 1. 按"向上"/"向下"按钮选择[饱和 度]。
- 2. 按"向左"/"向右"按钮更改[饱和 度]。
- 3. 按"快门"按钮拍照。

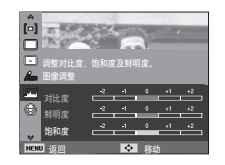

● 设定柔和或鲜明照片风格后,不能选择饱和度。  $\cancel{\omega}$ 

■ 鲜明度

您可调整图像鲜明度。

在拍摄之前,您不能在 LCD显示器上查看 鲜明度效果。

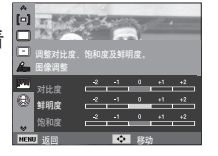

1. 按"向上"/ "向下"按钮选择[鲜明度]。 2. 按"向左"/ "向右"按钮更改[鲜明度]。 3. 按"快门"按钮拍照。

# 功能 **( )**

#### 语音备忘录

您可在已保存的静态图像上添加语音。 (最长 10秒)

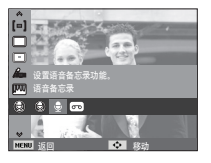

- 若 LCD 显示器上显示语音备忘录指示 标志,表示设置完成。
- 按"快门"按钮拍照。将照片保存于 存储卡上。

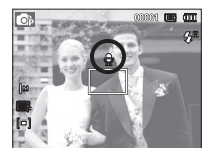

录音

相机会在可用录制时间(最长 10个小时)内 录音。

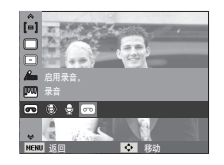

#### 按"快门"按钮录音。

- 按"快门"按钮,即可在可用录制时间(最 长为 10个小时)内进行录音。LCD 显示 器上会显示录制时间。松开"快门"按钮 后,仍可继续录音。
- 若要停止录音,请重按"快门"按钮。
- 文件类型: \*.wav [录音模式]

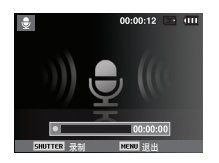

- 相机会从保存照片之时开始,录制语音 备忘录 10 秒钟。在录音过程中,按"快 门"按钮会停止录制语音备忘录。

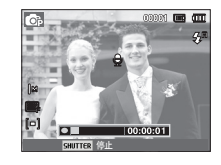

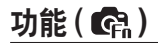

■ 录音时暂停

您可用此功能将喜爱的语音片段录制成录 音文件,而无须创建多个录音文件。

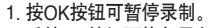

- 2. 重按OK按钮可恢复录制。
- 3. 若要停止录音,请重按"快门"按钮。

 ${\mathbb Z}$ ● 您与相机(麦克风)相距 40cm 时,录音效果最佳。 ● 若暂停录音后关闭相机电源,录音会取消。

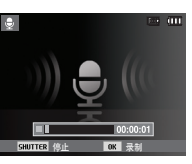

[录音模式]

#### 录制不带语音的短片

您可录制不带语音的短片。

在短片模式下,选择 [声音]菜单的 [关] 子菜单。LCD 显示器上会显示( ) 图标。 按下"快门"按钮,即可在存储容量允许 的时间内录制不带语音的短片。

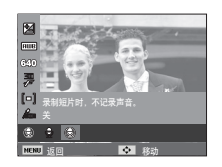

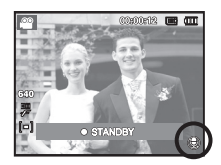

### 声音菜单

在此模式下,可进行声音设置。 您可以在除"录音"模式外的所有相机模式下,使用设置菜单。 ■ 带\* 标志的项目为默认设置。 ※菜单如有变更,恕不另行通知。

#### 快门音

您可以选择快门音。 - 快门音:[关]、[1]\*、[2]、[3]

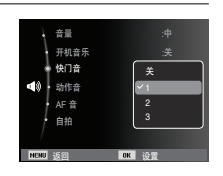

### 声音 **( )**

#### 音量

- 您可选择开机音乐、快门音、动作音和 AF 音的音量。
- [音量]子菜单:[关]、[低]、[中]\*、[高]

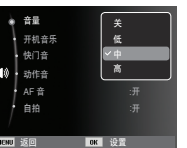

动作音

若将声音设为"开启",则按下按键后会启动不同的声音,以便您了 解相机操作状态。

- [动作音]子菜单:[关]、[1]\*、[2]、[3]

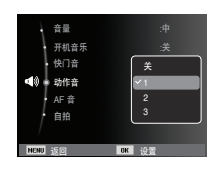

#### 开机音乐

您可以选择相机开机时的启动音。

- 开机音乐:[关]\*、[1]、[2]、[3]

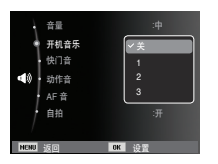

声音 **( )**

#### AF 音

若将AF 音设为"开", 则相机对焦于拍摄物时会启用自动对焦音, 这样您可了解相机操作状态。

- [AF 音] 子菜单:[关]、[开]\*

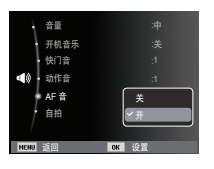

#### 自拍

相机在自拍期间自动侦测到人脸的位置时,会发出提示音。

- 可使用 [关] 和 [开]\* 菜单来设置此功能。

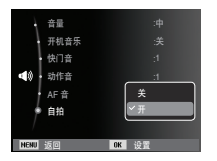

### 设置菜单

在此模式下,可设置基本设置。 您可以在除"录音"模式外的所有相机模式下,使用设置菜单。 ■ 带\* 标志的项目为默认设置。 ※ 菜单如有变更, 恕不另行通知。

### 显示 ( **( D )**

#### Language

LCD 显示器上显示出多种语言供选择。即使 取出电池后再次装入,相机仍会保留语言设 置。

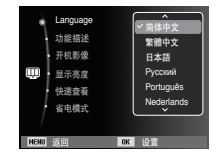

#### 功能描述

您可以选择在录制模式功能描述是否显示。

- 功能描述子菜单

- [关] : 功能描述功能关闭。
- [开]\* : 显示选项的名称和描述。

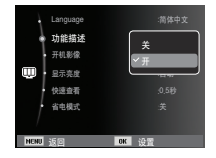

显示 ( **( 0 )** 

#### 开机影像

可选择每次开机时LCD显示器上最先显示的图像。 - 子菜单:[关]\*、[标识图]、[开机影像]

- 在播放模式下,使用 [调整影像大小] 菜单 中的 [开机影像], 将已保存的图像用作开 机影像。
- 不能通过 [删除] 或 [格式化] 菜单删除开机 影像。
- 可通过[复位]菜单删除用户图像。

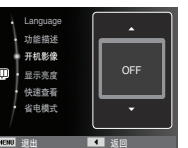

#### 快速查看

若拍照前启用"快速查看",则可在 LCD 显示器上查看所拍图像,查 看时间为在"快速查看"设置中所设的时间。 "快速查看"只能用于静态图像。

# - 子菜单<br>[关]

[关] : 无法启动快速查看功 能。 [0.5秒]\*、[1秒]、[3秒]: 在选定时间内短暂 显示所拍图像。

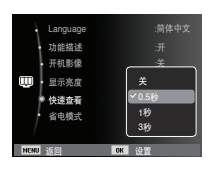

#### 显示亮度

您可调整 LCD 亮度。

- 子菜单 : [自动]\*、[低亮度]、 [一般]、[高亮度]

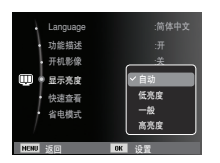

#### 省电模式

若将 [ 省电模式 ] 设置为"开", 日在指定时间内未使用相机, 则 LCD 显示器会自动关闭。

- 子菜单

[关]\* : 不会关闭 LCD 显示器。

[开] : 若在指定时间(约 30秒)内未用相 机 相机电源将自动处于待机状态 (相机状态指示灯:闪烁)。

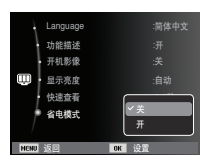

※ 播放模式下无法设置 [省电模式]

设置 (+2)

#### 格式化存储器

这用于格式化存储器。若在存储器上执行 [格式化],会删除包括受保 护图像在内的所有图像。请确保在格式化存储器前,将重要图像下载 至计算机。

- 子菜单
- [是]:显示确认选择的窗口。选择 [是] 菜单 相机会显示 [正在格式化] 消息,并格 式化存储器。若在"播放"模式下执 行"格式化",相机会显示[已完成格 式化]消息。 [否]\*: 将不会格式化存储器。

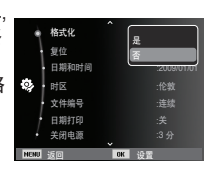

#### 初始化

将所有相机菜单和功能设置还原为默认值。但不会更改"日期/时 间"、"语言"和"视频输出"的值。

#### - 子菜单

[是] : 显示确认选择的窗口。选择 [是] 菜 单后,所有设置会还原为默认值。 [否]\* : 不会还原为默认设置。

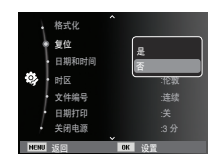

- 请确保在以下类型的存储卡上执行 [格式化]。
- 新存储卡或未格式化的存储卡。
- 保存有相机无法识别的文件的存储卡或从其它相机上取下的存储 卡。
- 使用相机前, 请务必先格式化存储卡。若插入用其它相机, 存储卡 读卡器或计算机格式化过的存储卡,本机会显示 [存储卡错误] 消 息。

设置 (3)

设置日期/时间/日期类型

您可更改将在所拍图像上显示的日期和时间,并设置日期类型。您 在国外旅游时可用 [时区] 设置,在 LCD 显示器上显示当地日期和时 间。

- 日期类型:[年/月/日], [月/日/年], [日/月/年], [关]\*

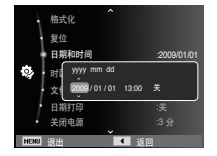

#### 时区

■·可选择的城市:

伦敦、佛得角、大西洋中部、布宜诺斯 艾利斯、纽芬兰、加拉加斯、拉巴斯、 纽约、迈阿密、芝加哥、达拉斯、丹 佛、菲尼克斯、路易斯安那、旧金山 阿拉斯加 檀香山 夏威夷 萨摩亚 中途岛、惠灵顿、奥克兰、鄂霍次克 海、关岛、悉尼、达尔文、阿德莱德

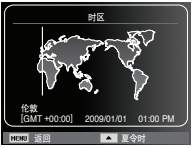

首尔、东京、北京、香港、曼谷、雅加达、仰光、阿拉木图、加 德满都、孟买、新德里、塔什干、喀布尔、阿布扎比、德黑兰、 莫斯科、雅典、赫尔辛基、罗马、巴黎、柏林

Ä DST : 夏令时

#### 文件名称

用户可使用此功能选择文件命名格式。

- [复位]:使用复位功能后,格式化、删除全 部图像或插入新存储卡后,相机将 从0001开始设置下一个文件名。
- [连续]\* : 即使在使用新存储卡时,或在格式 化或删除所有图片后,相机也会用 紧接之前的数字,按顺序给文件命 名。

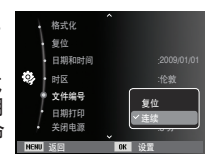

- 第一个保存的文件夹名称为 100SSCAM,且第一个文件名称为 SDC10001。
- 相机从 SDC10001、SDC10002 到 SDC19999 依顺序指定文件 名。
- 相机从 100 到 999 依顺序指定文件夹名称, 如 100SSCAM、 101SSCAM、…直到 999SSCAM。
- 一个文件夹中的文件数最多为 9999。
- 存储卡上已用的文件符合 DCF (相机文件系统设计规则) 格式。 若更改图像文件名称,则可能无法播放图像。

设置 (+2)

#### 打印录制日期

您可选择将"日期/时间"打印于静态图像上。 - 子菜单

[关]\* : 不会将"日期与时间"打印到 图像文件上。 [日期] : 仅将"日期"打印到图像文件 上。

[日期和时间] : 将"日期与时间"打印于图像 文件上。

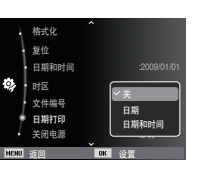

※ 将"日期与时间"打印到静态图像的右下角。

※ 日期打印功能仅适用于静态图像。

※可能因制造商与打印模式的不同,而不能正确打印图像上的日期。

#### 关闭电源

相机通过此功能,会在到达所设时间后关机,以避免不必要的耗电。

- 子菜单

[关] : 电源关闭功能不可用。

[1分]、[3分]\* 、[5分]、[10分]

 : 若在指定时间内未用相机,电源会自 动关闭。

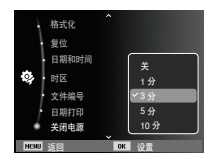

- 更换电池后,相机会保留电源关闭设置。

- 请注意,若相机处于计算机/打印机模式、幻灯片放映、播放录音 或播放短片时,自动关闭电源功能不可用。

设置 (+2)

#### 选择视频输出类型

相机的视频输出信号格式为NTSC或PAL。 根据与相机连接的装置类型(显示器或电视等)来选择信号输出类 型。PAL 模式仅支持 BDGHI。

■ 连接到外部显示器

将相机连接到外部显示器后,LCD显示器 上的图像和菜单将显示在外部显示器上。

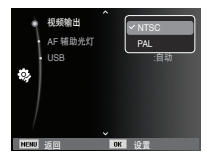

黄色 - 视频 白色 - 音频

- NTSC : 美国、加拿大、日本、韩国、中国台湾、墨西哥。<br>- PAI : 澳大利亚 奥地利 바利时 中国 <del>마</del>麦 창플 : 澳大利亚、奥地利、比利时、中国、丹麦、芬兰、德 国、英国、荷兰、意大利、科威特、马来西亚、新西 兰、新加坡、西班牙、瑞典、瑞士、泰国、挪威。

- 当电视用作外部显示器时, 需选择外部或电视 AV 频道。

- -在外部显示器上将出现数字杂点,但并非故障。
- -若图像不在屏幕中央,请用电视调控项将图像调至中央。
- -相机连接到外部显示器时,可能不会显示某些局部图像。
- -当相机与外部显示器连接时,菜单将显示在外部显示器上,菜单功能 与显示在相机LCD显示器上的菜单功能相同。

# 设置 (+)

#### AF辅助光灯

您可开启和关闭AF辅助光灯。

- 子菜单
	- [关] : AF辅助光灯在暗光条件下不会 亮。
	- [开]\* : AF辅助光灯在暗光条件下会亮。

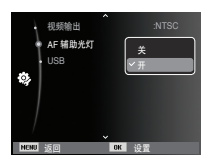

#### 设置 USB

如果相机设置为用USB线自动连接电脑或打印机时, 您可以选择「电 脑]或[打印机]。

#### -[USB] 子菜单:

- [自动]\* : 自动激活通过USB连接的外部设 备。
- [电脑] : 如果外部连接设备不能被自动识 别,那么设置电脑连接模式。
- [打印机] : 如果外部连接设备不能被自 动识别, 那么设置打印机连 接模式。

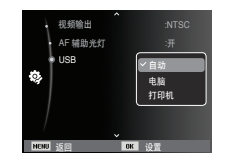

### 启动播放模式

开机后按"播放模式"按钮 ( <sup>[ ]</sup>), 可选择"播放"模式。 相机会播放存储器中保存的图像。 若相机中插有存储卡,则只能通过存储卡使用所有相机功能。 若相机中未插有存储卡,则只能通过内存使用所有相机功能。

#### ■ 特殊功能

按播放模式按钮开机时,按"播放模式"按钮3秒以上,动作音、 效果音乐、开机音乐和快门音将关闭。要恢复以上声音,接"电 源"按钮打开相机。

#### 播放短片

- 1. 使用"向左"/ "向右"按钮选择要播 放的已录制短片。
- 2. 按 OK 按钮可播放短片文件。
	- 若要暂停播放短片文件,请重按OK按钮。 - 重按 OK 按钮后,相机会继续播放短片 文件。

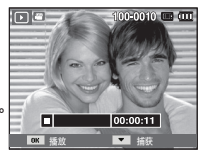

- 按"向左"按钮在播放时快退。
- 按"向右"按钮可快进短片。
- 若要停止播放短片,请按 OK 按钮,然后按"向左"或"向右"按钮。

#### 播放静态图像

1. 按"播放模式"按钮 (  $\Box$  )选择"播 放"模式。

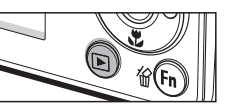

- 2. LCD 显示器上会显示存储器中最后 一次保存的图像。
- 3. 按"向左"/ "向右"按钮选择要查 看的图像。
- ※ 按住"向左"/ "向右"按钮, 可快 速播放图像。

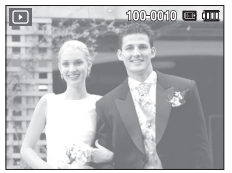

### 启动播放模式

#### 短片捕获功能

您可从短片中捕获静态图像。

- 捕获短片的方法
- 1. 播放短片时, 按 OK 按钮。再按"向 下" 按钮。
- 2.相机会将暂停的画面另存为新文件名。
- ※ 捕获的静态图像文件的大小与原始短片 大小(640×480、320×240)一样。 ※若在短片开始时按"向下"按钮,会将 短片的第一张画面另存为静态图像。

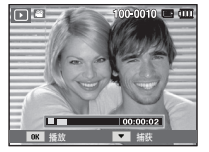

[暂停]

#### 播放录音

- 1. 用"向左"/ "向右"按钮选择要播放的录 音。
- 2. 按 OK 按钮播放录音文件。
	- 若要暂停播放录音文件,请在播放时重 按 OK 按钮。 - 若要继续播放录音文件,请按 OK 按

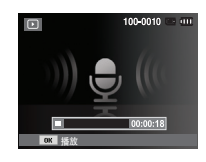

- 钮。 - 按"向左"按钮可在播放时快退录音文件。按"向右"按钮可 快进录音文件。
- 若要停止播放录音, 请按 OK 按钮, 然后按"向下"按钮即 可。

#### 播放语音备忘录

- 1. 选择带语音备忘录的静态图像。
- 2. 按 OK 按钮可播放语音备忘录。 - 若要暂停播放语音备忘录,请在播放
	- 时重按 OK 按钮。
	- 若要继续播放语音备忘录,请按 OK 按钮。

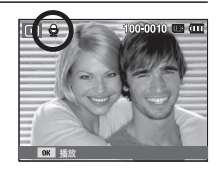

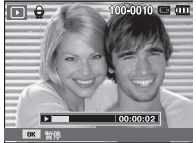

# **LCD** 显示器指示标志

LCD 显示器上会显示有关目前显示图像的拍摄信息。

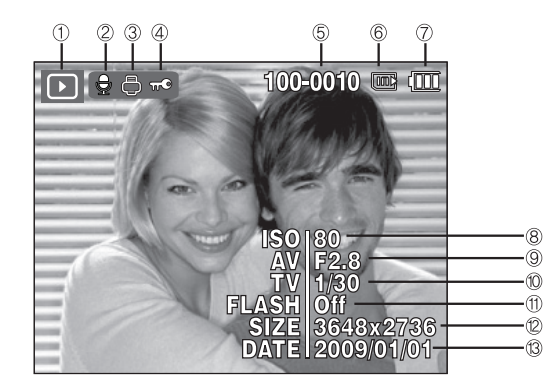

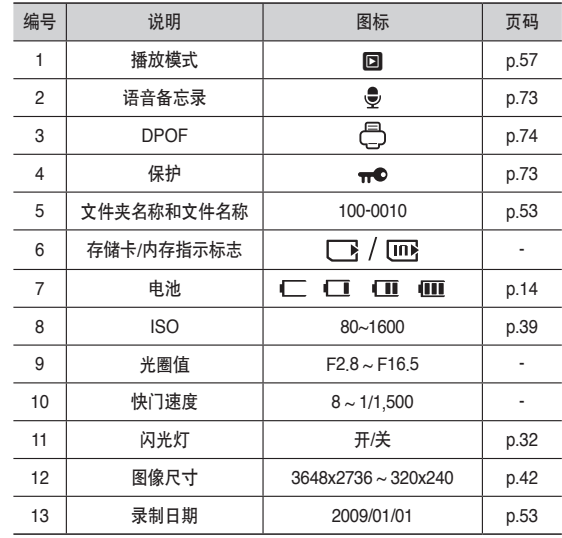

### 用相机上的按钮设置相机

在"播放"模式下,可用相机按钮方便地设置"播放"模式功能。

## 缩略图 (x)/放大 ( o) 按钮

#### 智能相册

你可以浏览多媒体图像、放大选择的图像、裁剪并保存一张图像的已 选择区域。

- 1. 播放图像时, 按下缩放钮开启智能相册模 式。
- $E = 12.1$

- 2. 按左/右钮, 选择希望的图像。
- 3. 按数码变焦钮返回正常显示模式。

# 缩略图 (×)/放大 (○) 按钮

- 搜索或删除文件
	- 1. 在智能相册下按缩略按钮。
	- 2. 每次按下缩略按钮,同一类文件会显示在
		- 智能相册窗口中。
	- 3. 按"向上"/"向下"/"向左"/"向右" 按钮选择文件。
	- 4. 按下删除按钮(偷) 删除文件。

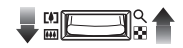

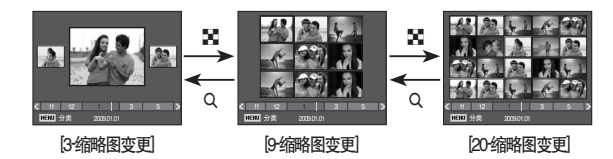

● 当智能相册启动或选择分类时,所需要的时间根据拍摄数据的 Ľ 大小而定。因此,这不是故障,请等待一会,直到智能相册画 面出现。

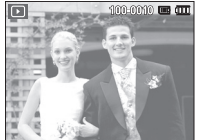

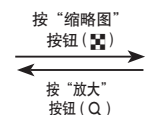

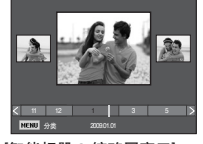

[突出显示的图像] [智能相册 3-缩略图窗口]

- 智能相册分类
	- 1. 在智能相册模式下按 MENU 钮。 2. 选择希望的分类并进入,使用"向
	- 左"/"向右"钮选择文件。

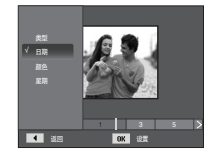

# **缩略图 ( x )/ 放大 ( α ) 按钮**

#### ■ 各种类的详细信息

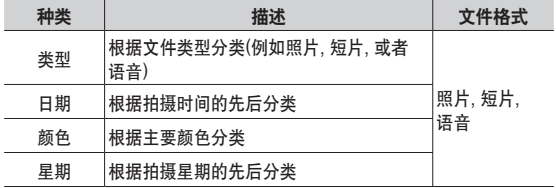

■ 最大放大率与图像大小成比例

| 图像大小                                                    | 10 <sup>M</sup> | $\sqrt{2M}$ $\sqrt{2M}$ $\sqrt{2M}$ $\sqrt{5M}$ |  | 3M | <b>IM</b> |
|---------------------------------------------------------|-----------------|-------------------------------------------------|--|----|-----------|
| 最大放大率   X11.4   X9.5   X9.5   X9.6   X8.1   X6.4   X3.2 |                 |                                                 |  |    |           |

<sup>■</sup> 剪切: 您可提取想要的图像部分, 并将其单独保存。

1. 选择要放大的图像, 然后按"放大" 按钮。按 OK 按钮后,会显示提示信 息。

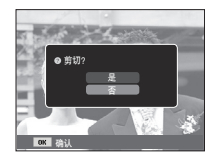

- 2. 按"向上"/"向下"按钮选择想要的 子菜单,然后按 OK 按钮。
	- [是]:剪切后的图像会另存为新文 件名,并显示于 LCD 显示器 上。
	- [否]:剪切菜单将消失。

※ 若存储空间不足以保存剪切后的图像, 则无法剪切图像。

#### ■图像放大

- 1. 选择要放大的图像, 然后按"放大"按钮。
- 2. 按 5功能按钮可查看图像的不同部分。
- 3. 按"缩略图"按钮后,会缩小至图像原始 大小。
- 您可检查 LCD 显示器左上方显示的图像 放大指示标志,以便确认所显示的图像 是否放大。(若图像未放大,显示器上不 会显示指示标志。)您也可检查放大的区 域。
- 无法放大短片和 WAV 文件。
- 若图像放大后,画质可能会降低。

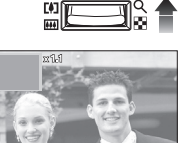

剪切

# 信息**(DISP)/** 向上按钮

LCD 显示器上显示菜单后, 可将"向上"按钮用作方向按钮。 若 LCD 显示器上未显示菜单,按"信息"按钮后 LCD 显示器上会显 示图像信息。

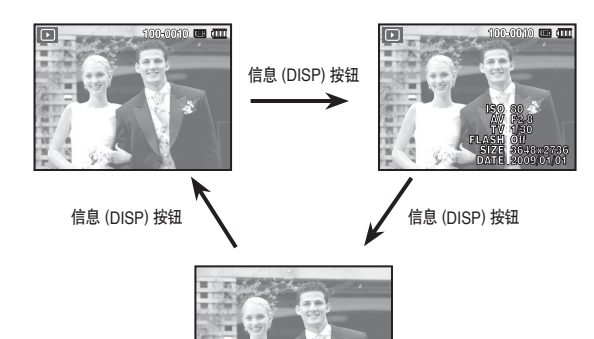

### 播放与暂停 **/ OK** 按钮

在"播放"模式下,"播放与暂停"/ OK 按钮的使用方式如下 : - 当显示菜单时,请按 OK 按钮用来确认用 5 功能按钮更改的数据。 - 若正播放带有语音备忘录的静态图像、语音文件或短片 ·"停止"模式下 :播放带有语音备忘录的静态图像、语音文件 或短片。 · 播放中 **· 雷时停止播放。** · 在"暂停"模式下 · 继续播放。

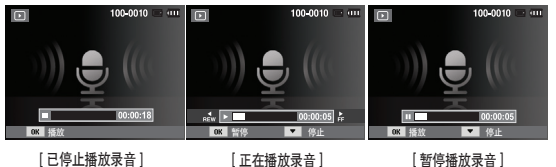

# 向左 **/** 向右 **/** 向下 **/ MENU** 按钮

向左/向右/向下/MENU 按钮的使用方法如下。

- 向左按钮 : 显示菜单时可将"向左"按钮用作方向按钮。不 显示菜单时, 按"向左"按钮可选择上一张图 像。
- 向右按钮 : 显示菜单时可将"向右"按钮用作方向按钮。不 显示菜单时,按"向右"按钮可选择下一张图 像。
- 向下按钮 : 按"向下"按钮,显示的菜单会从主菜单移到子 菜单,或者向下移动子菜单光标。
- MENU 按钮 : 按MENU按钮, LCD 显示器上将显示菜单, 再按 一次将返回LCD初始显示状态。

### 删除 **(** Õ **)** 按钮

删除保存在存储器上的图像。

1. 按"向左"/ "向右"按钮选择要删除的图像,然后按"删除 ( 俗 )" 按钮。

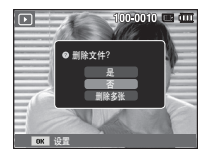

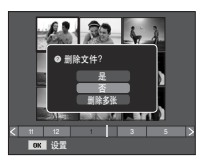

[单张图像] [缩略图图像]

- 2. 要添加删除的图像, 请选择「删除多张】菜单。
	- 向左/向右按钮:选择图像。
	- OK 按钮:勾选要删除的图像。
	- Fn 按钮:删除所选的图像。

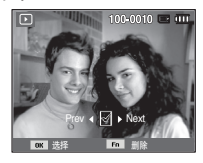

- 3. 按"向上"/ "向下"按钮选择子菜单, 然后按 OK 按钮。
	- 若选择 [是]:删除所选的图像。
	- 若选择 [否]:取消"删除图像"。

### 使用 **LCD** 显示器来设置播放功能

使用 LCD 显示器可更改"播放"模式功能。在"播放"模式下,按 MENU 按钮,可在 LCD 显示器上显示菜单。在"播放"模式下可设 置以下菜单。若要在设置播放菜单后拍摄图像,请按"播放"模式按 钮或"快门"按钮。

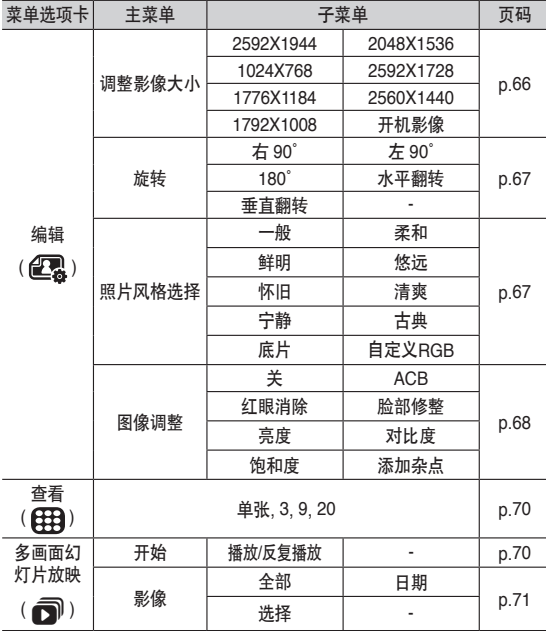

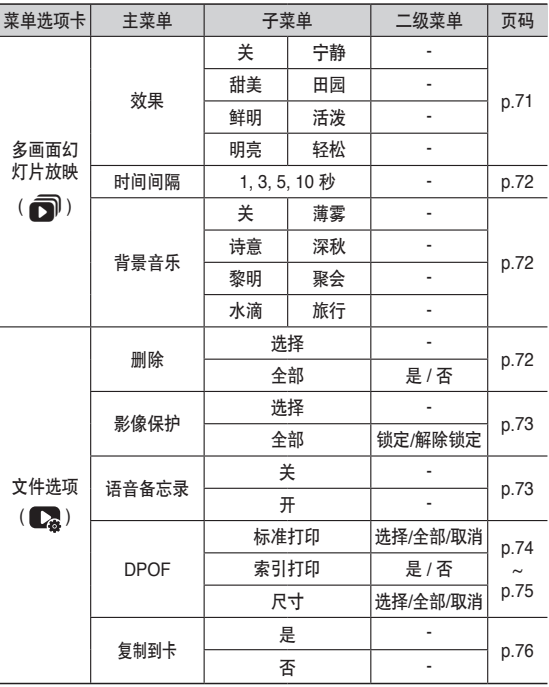

# 使用 **LCD** 显示器来设置播放功能

使用 USB 数据线连接相机与支持 PictBridge 的打印机(直接连接相 机,另购)时,可使用此菜单。

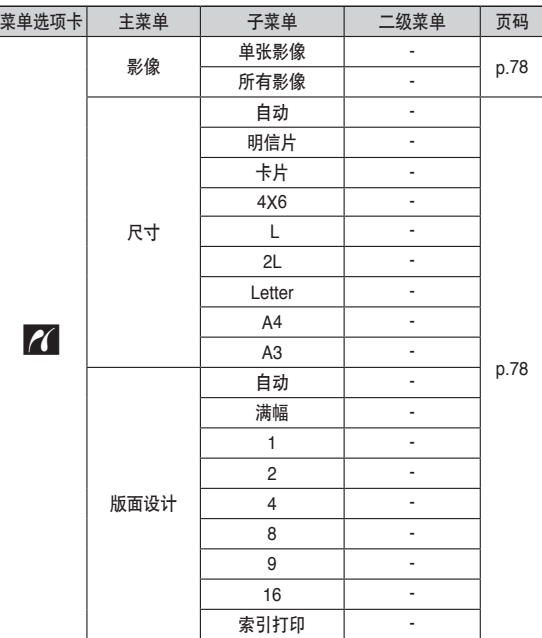

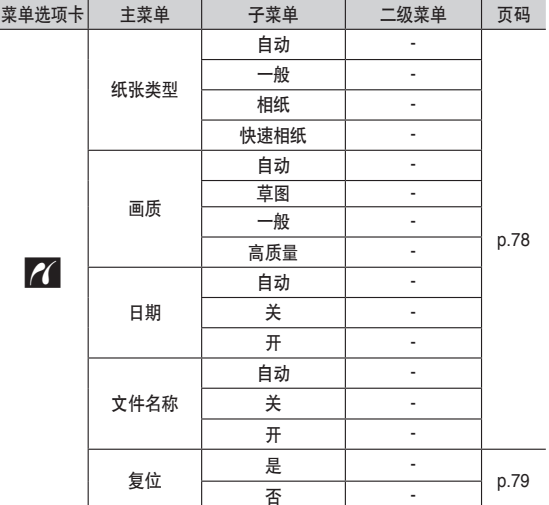

※ 菜单如有更改, 恕不另行通知。

编辑 (28)

#### 调整影像大小

更改已拍摄图片的分辨率(大小)。若选择 [开机影像], 将保存为开 机时要显示的图像。

- 1. 按"播放模式"按钮后, 按 MENU 按 钮。
- 2. 按"向上"/"向下"按钮从"编辑" 菜单中选择 [调整影像大小] ( ) 菜单选项卡,然后按 OK 按钮。
- 3. 按"向左"/ "向右"按钮选择想要的 子菜单,然后按 OK 按钮。

5x 5x 3x 1x 20

■ 图像调整大小类型

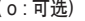

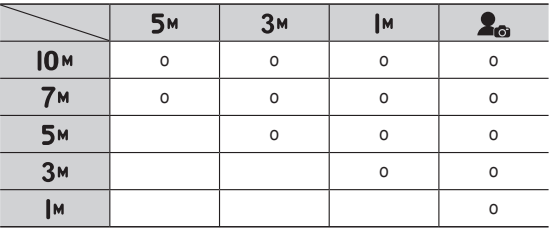

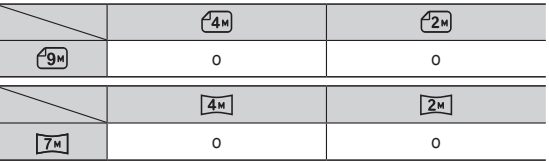

- 可将大尺寸图像调整为小尺寸图像,反之则不行。
- 仅可调整 JPEG 图像大小。无法调整短片 (AVI) 和录音 (WAV) 文件 的大小。
- 您只能更改以 JPEG 4:2:2 格式压缩的文件的分辨率。
- 调整大小后的图像会有新文件名。[开机影像]图像不会保存在存储 卡上,而在内存上。
- 若已保存新的用户图像,相机将删除原有的用户图像。
- 若存储器容量不足以保存调整大小后的图像,则LCD显示器上将显 示[存储器满]消息,且不会保存该图像。

编辑 (28)

使用编辑功能后,编辑后的照片将以更小尺寸保存。( 最大变为 7M 尺寸)

旋转图像

您能以多种角度旋转保存的图像。

- 1. 按"播放模式"按钮后,按 MENU 按 钮。
- 2. 按"向上"/"向下"按钮从"编辑"菜 单中选择[旋转] ( 区 ) 菜单选项卡, 然后 按OK按钮。
- 3. 按"向左"/ "向右"按钮选择想要的子 菜单,然后按OK按钮。

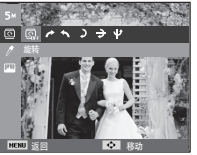

照片风格选择

使用此功能,可给图像添加不同的效果。

- 1. 按"播放模式"按钮, 然后按MENU按 钮。
- 2. 按"向上"/"向下"按钮从"编辑" 菜单中选择[照片风格选择] (  $\Lambda$ np ) 菜 单选项卡,然后按OK按钮。

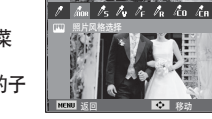

3. 按"向左"/"向右"按钮选择希望的子 菜单,然后按OK按钮。

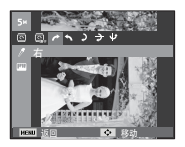

[ →: 向右旋转 90°] : 顺时针方向旋转图像

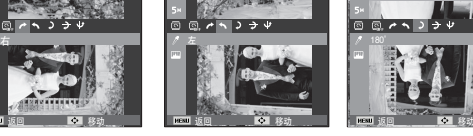

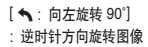

 $[$   $\bigcup$  : 180 $^{\circ}$ ] : 旋转图像 180 度

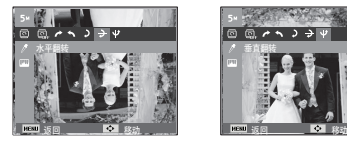

 $[\frac{\Delta}{2}]$ : 水平翻转] : 水平翻转图像

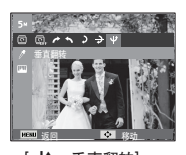

[ ® : 垂直翻转] : 垂直翻转图像

※若在LCD显示器上显示旋转过的图像,图像左右两侧可能出现黑 边。

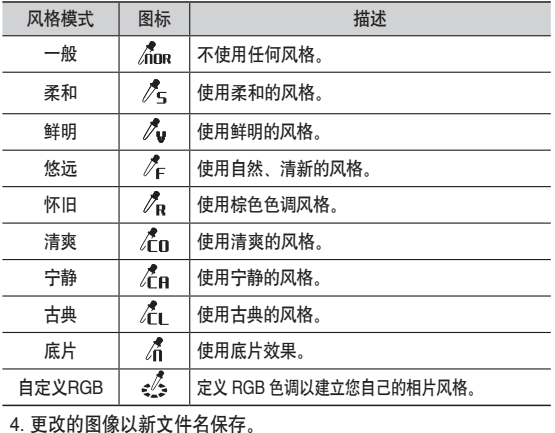

编辑 (28)

#### ■ 自定义RGB

 您可更改图像的R(红)、G(绿)、 B(蓝)值。

- OK按钮:选择/设置自定义色彩 - "向上"/"向下"按钮:选择R,G,B - "向左"/"向右"按钮:更改值

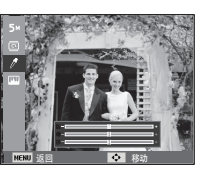

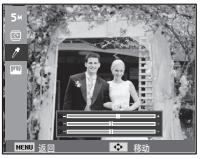

#### 图像调整

- 1. 按"播放模式"按钮, 然后按MENU按钮。
- 2. 按"向上"/ "向下"按钮从"编辑"菜单中选择[图像调整] ( [U ]) 菜 单选项卡,然后按OK按钮。

#### $ACB$

在曝光差异(即逆光或对比度)较大的环境中拍照时,使用此功能可 自动调整对比度。此功能会自动调整亮度,让照片显得清晰。

- 1. 按"向左"/ "向右"钮选择ACB ( )并按 下 OK 钮。
- 2. 相机显示 正在制作新图像 1 信息, 然后会 以新文件名另存该图像。

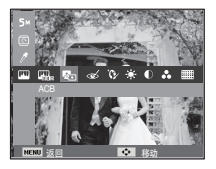

■ 红眼消除

可消除所拍图像上的"红眼"效果。

- 1. 请按"向左"/ "向右"按钮选择  $(\alpha)$ , 然后按 OK 按钮。
- 2. 相机显示[ 正在制作新图像 ] 信息, 然后会 以新文件名另存该图像。

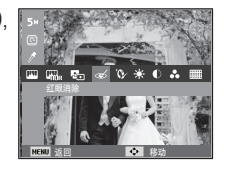

■ 脸部修整

当拍摄人物时,可修饰被摄体的脸部。

- 1. 按"向左"/ "向右"按钮选择  $\left( \sum_{i=1}^{N} a_i \right)$ , 然后按 OK 按钮, 会显示脸 部修整选择栏。
- 2. 按"向左"/ "向右"按钮更改脸部修 整。
- 3. 按OK 按钮, 图像以新文件名保存。

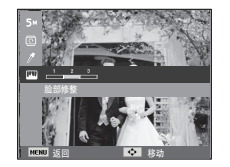

### 编辑 (28)

#### ■ 亮度控制

可更改图像亮度。

1. 请按"向左"/"向右"按钮选择 (  $\cdot$  ), 然后按OK按钮, 会显示亮度 选择栏。

2. 请按"向左"/"向右"按钮更改亮度。 3. 按 OK 按钮, 以新文件名另存图像。

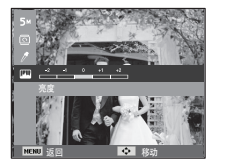

■ 饱和度控制

可以更改图像的饱和度。

1. 请按"向左"/"向右"按钮选择  $(Q_2)$ , 然后按OK按钮,会显示饱和度选择栏。 2. 请按"向左"/ "向右"按钮更改饱和度。 3. 按 OK 按钮, 以新文件名另存图像。

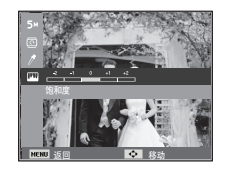

■ 对比度控制

可更改图像的对比度。

1. 请按"向左"/ "向右"按钮选择 (1), 然后按OK按钮,会显示对比度选择栏。 2. 请按"向左"/ "向右"按钮更改对比度。 3. 按 OK 按钮, 以新文件名另存图像。

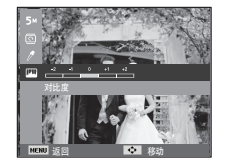

■ 杂点功能

在一张图像上添加噪点,使图像产生更加经典的感觉。

- 1. 按"向左"/ "向右"钮选择 ( ) 并按下 OK 钮。
- 2 相机显示 正在制作新图像 ] 信息, 然后会以 新文件名另存该图像。

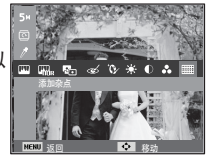

# 查看 **( )**

你可以查看缩略图并轻松的分类或者搜索许多内容(例如图像和短 片)。

- 1. 按"播放模式"按钮, 然后按 MENU 按 钮。
- 2. 按"向上"/"向下"钮选择希望的菜 单。
- 3. 按下 OK 钮, 选择的缩略图窗口会显示。

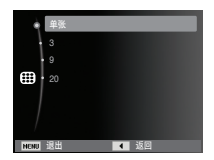

# 启动多画面幻灯片放映 **( )**

相机可按预设时间间隔连续显示图像。 将相机连接到外部显示器,即可观看多画面幻灯片放映。 1. 按"播放模式"按钮, 然后按 MENU 按钮。 2. 按"向上"/"向下"按钮选择 [多画面幻灯片放映] 菜单选项卡,

然后按OK按钮。

#### 启动多画面幻灯片放映

- 仅可在 [ 开始 ] 菜单中启动多画面幻灯片放映。
- 1. 使用"向上"/ "向下"按钮选择 [ 开始 ] 荬单, 然后按 OK 按钮。
- 2. 按"向上"/"向下"按钮,选择想要的 子菜单。
	- [ 播放 ] :"多画面幻灯片放映"在播放 完一个循环后关闭。

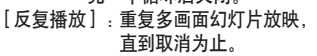

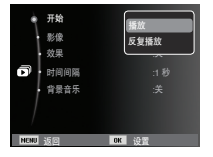

- 3. 按 OK 按钮即可启动幻灯片放映。
	- 若要在播放时暂停幻灯片播放,请重按 OK 按钮。
	- 重按 OK 按钮, 可重新启动"多画面幻灯片放映"。
	- 若要停止多画面幻灯片放映,请按 OK 按钮,然后按"向左"/"向 右"按钮。

# 启动多画面幻灯片放映 **( )**

#### 选择图像

您可以选择要查看的图像。

- 1. 按"向上"/"向下"按钮选择[影像]子菜 单,然后按"向右"按钮。
- 2 按"向上"/"向下"按钮,选择想要的 子菜单。
	- [全部] :播放"存储器"中保存的所有图 像。按 OK 按钮保存设置。

[日期] :播放在特定日期拍摄的图像。按 OK 按钮保存设置。

[选择] : 仅播放所选的影像。如果按"向上"或"向下"按钮, 你 可以选择希望播放的图像。所选的影像可以另存为 [选择 一]、[选择二] 和 [选择三]。 若用 [选择] 命令保存所选的 影像,则影像会另存为 [选择一]。 但是,若再次使用 [选 择] 保存新影像, 则之前另存为 [选择一] 的影像会自动另 存为 [选择二]。您可更改或取消另存为 [选择一]、[选择 二] 和 [选择三] 的影像。按Fn按钮保存设置。

图 设置

Ħ

开始

影像 <mark>レ 全部</mark> 效果 | 日期 时间间隔 | 选择 背景音乐 :关

3. 在「开始】菜单中选择「播放」或「反复播放」, 启动多画面幻灯 片放映。

### 配置多画面幻灯片放映效果

多画面幻灯片放映时,可使用屏幕特效。

1. 按"向上"/"向下"按钮选择 [效果] 子菜单,然后按"向右"按钮。 2. 用"向上"/"向下"按钮选择效果类型。 3. 按 OK 按钮确认此设置。

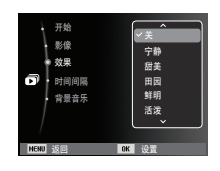
# 启动多画面幻灯片放映 **( )**

#### 设置播放时间间隔

设置多画面幻灯片放映的时间间隔。

- 1. 按"向上"/"向下"按钮选择 [时间间隔] 子菜单,然后按"向右"按钮。
- 2. 用"向上"/"向下"按钮选择想要的 时间间隔。
- 3. 按 OK 按钮保存配置。

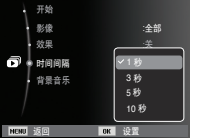

- 加载时间取决于图像尺寸与画质。
	- 多画面幻灯片放映时,仅显示"短片"文件的第一个画面。
		- 多画面幻灯片放映时,不会显示语音录制文件。
		- 仅在[关]菜单中,才能使用"时间间隔"菜单功能。

#### 设置背景音乐

设置多画面幻灯片放映时的背景音乐。

- 1. 按"向上"/"向下"按钮选择
- [背景音乐] 子菜单,然后按"向右"按 钮。
- 2. 用"向上"/"向下"按钮选择想要的音 乐。

3. 按 OK 按钮保存配置。

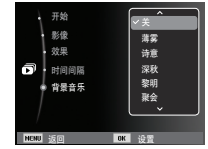

# 文件选项 **( )**

- 1. 按"播放模式"按钮, 然后按MENU按钮。
- 2. 按"向上"/"向下"按钮选择[文件选项]菜单选项卡,然后按OK按 钮。

### 删除图像

这会删除保存在存储器上的图像。

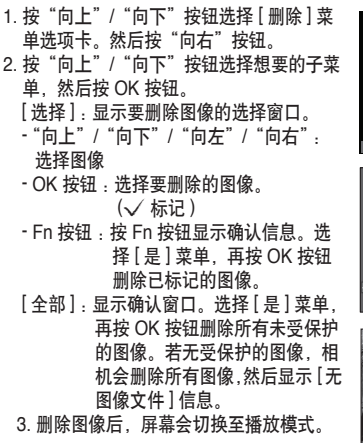

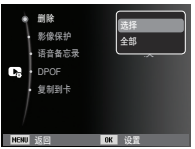

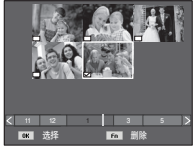

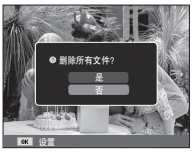

文件选项 **( )**

 $\mathscr{L}$ ● 相机会删除保存在存储卡上 DCIM 子文件夹中的未受保护的文件。请 注意,这会永久删除未受保护的图像。删除前,应将重要照片保存在 计算机上。开机影像保存在相机内存中(即未保存在存储卡上),这样 即使删除存储卡上所有文件,也不会删除开机影像。

- [全部]:保护/解除保护全部已保存的 图像
- 若图像受保护,LCD 显示器上会显 示保护图标。(未受保护的图像无指 示标志)
- 在"锁定"模式下图像受到保护, 无法删除图像,但可使用[格式化]功 能删除图像。

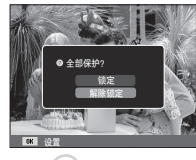

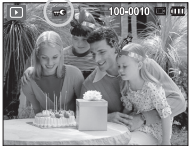

#### 保护图像

此功能可防止不小心删除特定图像(锁定)。 也可用于解除保护之前受保护的图像(解除锁定)。

- 1. 用"向上"/"向下"按钮选择 [影像 保护] 菜单选项卡。然后按"向右" 按钮。
- 2. 按"向上"/"向下"按钮选择想要的 子菜单,然后按 OK 按钮。
	- [选择]:显示待保护/解除保护图像的 选择窗口。
	- "向上"/"向下"/"向左"/"向 右": 选择图像
	- OK 按钮:保护/解除保护图像
	- Fn 按钮:保存所做更改,且菜单会 消失。

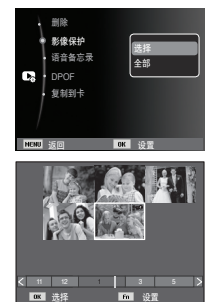

#### 语音备忘录

您可在已保存的静态图像上添加语音。

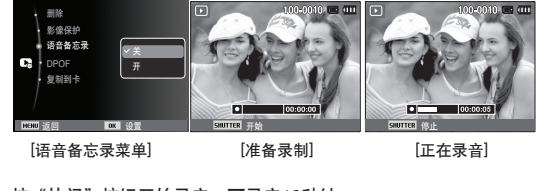

- 按"快门"按钮开始录音,可录音10秒钟。 - 按"快门"按钮停止录音。

# 文件选项 **( )**

#### DPOF

- 您可使用 DPOF(数字打印顺序格式), 在存储卡的 MISC 文件夹上 嵌入打印信息。选择要打印的照片和打印张数。
- ■播放有 DPOF 信息的图像时, LCD 显示器上会显示 DPOF 指示标 志。然后,可在 DPOF 打印机上打印图像,或从众多照片冲洗店选 择一家来打印。
- 此功能不适用于"短片"和"录音"文件。
- 打印宽幅图像时,无法打印图像左右两侧 8% 的区域。打印图像 时,请检查打印机是否支持宽幅图像。在照片冲洗店打印图像时, 请询问是否支持宽幅打印。(有些照片冲洗店可能不支持宽幅打印 图像。)

● 根据打印机的不同,垂直翻转保存的图像可能不能打印成垂直翻转 的图像。

- 标准打印 可用此功能在已保存图像上嵌入打印数量信息。
- 1. 按"向上"/ "向下"按钮选择 [DPOF] 菜单选项卡。然后按"向右"按钮。
- 2. 重按"向右"按钮,接着会显示 [标准打印] 子菜单。
- 3. 按"向上"/"向下"按钮选择想要的子 菜单,然后按 OK 按钮。

[选择]:显示要打印的图像的选择窗口。

- 向上/向下/向左/向右:选择要打印的图 像。
- 变焦 W/T按钮: 选择打印数量。
- [全部]:配置除短片与语音文件之外所有 照片的打印数量。
- 向上/向下按钮:选择打印数量。 [取消]:取消打印设置。
- 4. 按 OK 按钮确认此设置。若图像上有 DPOF 说明, 则会显示 DPOF 指示标 志(号)。

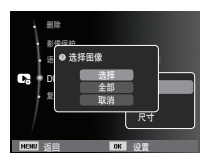

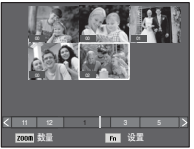

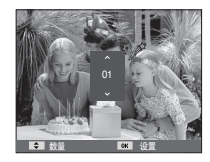

# 文件选项 **( )**

#### ■ 索引打印 按索引类型打印图像(短片与语音文件除外)。

- 1. 按"向上"/ "向下"按钮选择 [DPOF] 菜单选项卡。然后按"向右"按钮。
- 2. 选择[索引打印]菜单, 然后按"向右"按 钮,显示[索引打印]子菜单。
- 3. 按"向上"/"向下"按钮选择想要的子 萃单.

若选择 [是]:按索引格式打印图像。

若选择 [否]:取消索引打印设置。

4. 按 OK 按钮确认此设置。

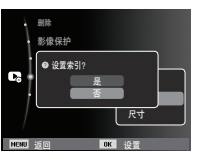

■ 打印尺寸

 打印保存在存储卡上的图像时,可指定打印尺寸。[尺寸] 菜单仅适 用于 DPOF1.1 兼容打印机。

- 1. 按"向上"/"向下"按钮选择 [DPOF] 菜单选项卡。然后按"向右"按钮。
- 2. 选择 [ 尺寸 ] 菜单,然后按"向右"按钮。 将显示子菜单。
- 3. 按"向上"/"向下"按钮选择想要的 子菜单,然后按 OK 按钮。
	- [ 选择 ] : 显示更改图像打印尺寸的选 择窗口。
	- 向上 / 向下 / 向左 / 向右 :选择图像。
	- 变焦 W/T 按钮 :更改打印尺寸。
	- Fn 按钮 :保存所做更改,且菜单会 消失。
	- [ 全部 ] :更改所有已保存图像的打印 尺寸。
	- 向上 / 向下按钮 : 选择打印尺寸。
	- OK 按钮 :确认已更改的设置。
	- [ 取消 ] :取消所有打印尺寸设置。
- Ä DPOF [ 尺寸 ] 二级菜单 :Cancel、 3×5、4×6、5×7、8×10

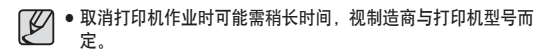

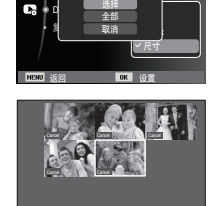

**SPACE**<br>CO 选择图像 语音备忘录 :关

删除

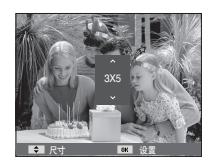

 $(112 \mid 35)$ **Zoom 尺寸 Ling 设置** 

# 文件选项 **( )**

### 复制到存储卡

您可用此功能将图像文件、短片和语音录制文件复制到存储卡。

1 用"向上"/"向下"按钮, 选择 [复制到卡] 菜单洗项卡。再按"向右" 按钮。

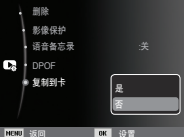

- 2. 按"向上"/"向下"按钮选择想要的子 菜单,然后按 OK 按钮。
	- [是]:显示 [正在复制] 信息后,将保存 在内存中的所有图像、短片和语 音录制文件复制到存储卡。复制完成后,屏幕会返回到 播放模式。
	- [否]:取消"复制到卡"。
- ${\not\!{\!\! E}}$ ● 若存储卡上的空间不足以复制内存(约9MB) 中已保存的图像,则 [复制到卡] 命令将只复制部分图像,并显示 [存储器满] 信息。然 后,系统会回到播放模式。将存储卡插入相机前,请删除不必要 的文件以释放空间。
	- 相机用 [复制到卡] 功能将内存上保存的图像移至存储卡时,会在 存储卡上用下一个数字建立文件名,以免文件重名。
	- 设置 [文件编号] 设置菜单中的 [复位] 时:相机会从最后保存的 文件名称开始,为已复制的文件命名。
	- 设置 [文件编号] 设置菜单中的 [连续] 时:相机会从最后拍摄的 文件名开始,为已复制的文件命名。[复制到卡] 完成后,LCD 显示器上会显示最后复制的文件夹中最后保存的图像。

### **PictBridge**

可用 USB 数据线将相机连接到支持 PictBridge (另购) 的打印机,并 直接打印已保存的图像。无法打印短片和语音文件。

- 设置相机, 以连接到打印机
	- 1. 用 USB 数据线连接相机与打印机。 2. 打开相机, 相机将自动识别打印机。
- Ä 如果自动连接失败,将[USB]菜单设置为[打印机]。(请参阅 第56页) ※根据打印机不同,如果是支持可移动磁盘的打印机,请将「USBI
- 菜单设置为 [打印机]。

■ 轻松打印

 在"播放"模式下连接相机与打印机后, 即可轻松打印照片。

- 按"向左"/ "向右"按钮. 选择上一张/ 下一张图像。
- 按下 OK 按钮: 打印机会按默认设置打 印相机目前显示的图像。

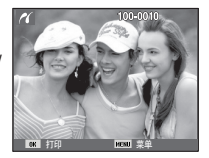

■ 连接相机与打印机

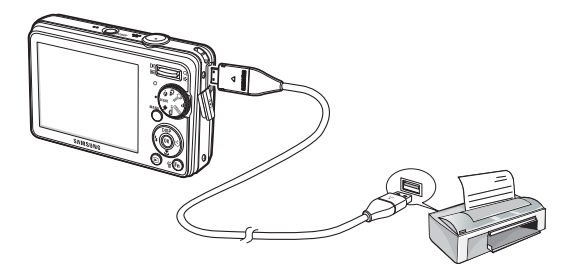

### **PictBridge :** 图像选择

选择要打印的图像。

- 设置打印张数
- 1. 按 MENU 按钮后,会显示 PictBridge 菜 单。
- 2. 用"向上"/"向下"按钮选择 [影像] 菜 单,然后按"向右"按钮。

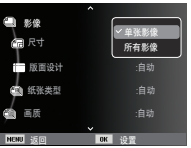

3. 用"向上"/"向下"按钮选择想要的子菜单, 然后按 OK 按钮。

- 选择 [单张影像] 或 [所有影像]。您可在如下所示的画面上,设置 打印张数。

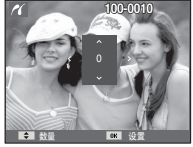

数量 欧星设置

[选择 [单张影像] 时] [选择 [所有影像] 时]

- 按"向上"/"向下"按钮选择打印张数。 - 选择 [单张影像] 时:用"向左"/"向右"按钮选择其它照片。选 择其它照片后,请选择打印张数。 - 设置打印张数后,按 OK 按钮保存。 - 按"快门"按钮返回菜单, 但不设置打印张数。
- 4. 按播放按钮 ( Î ) 打印图像。

# **PictBridge :** 打印设置

针对要打印的照片,可选择"纸张大小"、"打印格式"、"纸张类型"、"打 印质量"、"打印日期"和"打印文件名称"菜单。

- 1. 按 MENU 按钮后,会显示 PictBridge 菜 单。
- 2. 用"向上"/"向下"按钮选择想要的菜 单,然后按"向右"按钮。
- 3. 使用"向上"/"向下"按钮选择所需的 子菜单,然后按 OK 按钮。

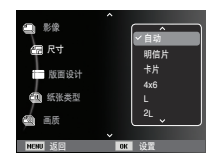

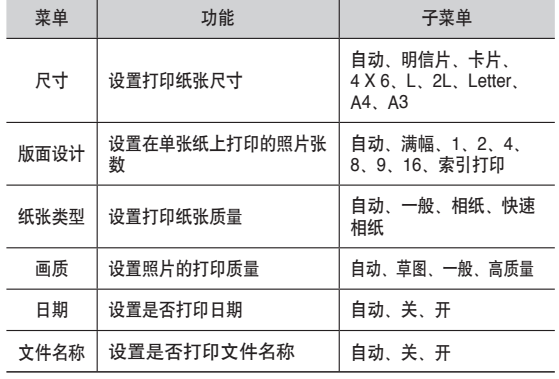

Ä 部分打印机不支持某些菜单选项。但 LCD 上仍显示这些菜单,但无法 进行选择。

### **PictBridge :** 复位

初始化用户更改过的配置。

1. 用"向上"/"向下"按钮选择 [复位] 菜单选项卡。然后按"向右"按钮。 2. 使用"向上"/"向下"按钮选择所需 的子菜单,然后按 OK 按钮。 若选择 [是]: 全部打印和图像设置复位。 若选择 [否]:不会复位。

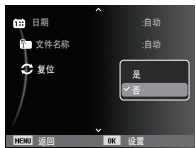

※ 默认打印设置因打印机制造商的不同而有所差异。如需了解打印机的 默认设置,请参阅打印机中随附的用户指南。

### 重要注意事项

请务必遵守下列注意事项!

- 本机内有精密电子组件。请勿在下列场所中使用或存放本机。
	- 温度和湿度变化剧烈的区域。
	- 灰尘漫布的区域。
	- 阳光直射的区域或炎热天气下密闭的车厢内。
	- 强磁场或震动剧烈的环境。
	- 有易爆或易燃物的区域。
- 请勿将本机放在多灰尘、存有化学品**(**如卫生球、樟脑丸**)**以及高温 和湿度大的场所。长时间不用相机时,请将其存放在以硅胶密封的 保护盒中。
- 若不慎让沙粒进入相机,则很难清除。
	- 在沙滩或岸边沙丘或其它多沙的地方使用相机时,请勿让沙粒掉 入相机中。
	- 否则,可能导致相机故障或永久损坏,而无法使用。
- 相机操作
	- 切勿让相机掉落或受到强烈撞击或震动。
	- 谨防 LCD 显示器受撞击。不用本机时,请将其妥善存放在相机包 中。
	- 拍照时,请勿遮住错斗或闪光灯。
	- 本机不防水。切勿用湿手握住或操控相机,以免遭受电击。
	- 若在潮湿场所(如海滩或水池)使用相机,谨防水或沙粒进入相机内 部, 否则, 可能导致相机故障或永久损坏。

### 重要注意事项

- 高温或低温均可导致相机故障。
	- 若将相机从寒冷环境转移到温暖潮湿环境,相机精密电路会产生 水凝结,若出现此情况,请关机并等待至少 1小时,直至湿气消 散。存储卡也会受潮。此时请关闭相机,并取出存储卡。等待存 储卡上的湿气消散。
- 使用镜头时的注意事项
	- 若镜头受阳光直射,可能会造成图像传感器变色和损耗。 - 请勿用手指或外物碰触镜头表面。
- 若数码相机长时间不用,可能会放电。因此,若长时间不用相机, 最好取出电池和存储卡。
- 相机受到电子干扰时,会自动关机以保护存储卡。
- 相机维护
	- 用软刷(相机商店有售)轻擦镜头和 LCD 组件。若无法清洗,可用 镜头纸和镜头清洁液。请用软布清洁机身。相机应避免与苯、杀 虫剂或稀释剂等溶剂接触。否则,可能会损坏相机机壳,并影响 相机性能。操作不当会损坏 LCD 显示器。请小心操作以避免损坏 相机,不用相机时,请将其存放于护袋内。
- 请勿尝试拆卸或改装相机。
- 在某些情形下,静电会导致闪光灯闪光。这并非故障,不会损坏相 机。
- 上传或下载图像时,静电可能会影响数据传输。此时,请先断开并 重新连接 **USB** 数据线,然后再尝试传输。
- 参加重要活动前或旅行前,请检查相机是否处于正常状况。 - 拍几张照片以测试相机状况,并准备好备用电池。 - 三星对相机故障导致的损失不承担任何责任。
- 如果数码相机长时间不使用,可能因为电池自动放电,日期和时间 恢复到默认设置。此时,在拍摄前,请重新设置正确的日期和时 间。

## 警告指示标志

LCD 显示器上可能会显示多条警告信息。

#### **[**存储卡错误**]**

- ●存储卡错误
	- 关闭相机电源,然后重新开机
	- → 重新插入存储卡
	- → 插入存储卡并格式化(请参阅第52页)

#### **[**存储卡被锁住**]**

#### ●存储卡已锁定

→ SD/SDHC 存储卡: 将写保护开关滑至存储卡上方

#### **[**存储器满**]**

- 存储卡或内存已满
- → 插入新卡
- → 删除不需要的影像文件

#### **[**无图像文件**]**

- 存储器上未保存图像
- → 拍照
- → 插入保存有部分图像的存储卡

#### **[**文件错误**]**

- ●文件错误
- → 删除文件
- -存储卡错误
- → 请联系相机服务中心

#### **[**电池电量不足**]**

- ●电池电量不足 插入新电池
	-

### 联系服务中心前

#### 相机无法开启

- 电池电量不足
	- 插入新电池(请参阅第 14页)
- 电池正负极的插入方向不正确 → 请根据正负极标记 (+/-) 插入电池

#### 使用相机时,突然没电

- 电池电量耗尽 →插入新电池
- 相机自动关机
	- →重新打开相机
- 相机在环境温度低于适合相机使用的温度范围时中止作业 →拍照前,请将相机与电池放在衣物口袋等处预热,然后将电池 装入相机、讲行拍照
- 请检查以下事项 按下"快门"按钮后,相机无法拍照
	- 存储容量不足
		- → 请删除不必要的图像文件
	- 存储卡未格式化
		- → 请格式化存储卡(请参阅第 52 页)
	- 存储卡已满
		- → 请插入新存储卡
	- 存储卡已锁定 → 请参阅 [左储卡已销定] 错误信息
	- 相机电源关闭
		- $\rightarrow$  请重新打开相机
	- 电池电量耗尽
		- $\rightarrow$  请插  $\lambda$  新由油(请参阅第 14 币)
	- 电池正负极的插入方向不正确 → 请根据正负极标记 (+/-) 插入电池

#### 相机在使用中突然不工作

● 相机故障导致相机不工作 取出/重新插入电池后开机

#### 图像模糊

- 拍照时未设置合适的微距模式
	- → 选择话当的微距模式, 以拍摄出清晰的图像
- 在闪光灯覆盖范围之外拍照
	- → 请在闪光灯覆盖范围之内拍照
- 镜头上有污渍或灰尘
	- → 请清洁错头

# 联系服务中心前

#### 闪光灯不闪光

- 已选择闪光灯关闭模式
	- → 请解除闪光灯关闭模式
- 相机模式下,无法使用闪光灯 → 请参阅"闪光灯"使用说明(请参阅第 32 页)

#### 显示错误的日期和时间

● 未正确设置日期和时间,或相机采用默认设置 → 重新设置正确的日期和时间

#### 相机按钮不可用

● 相机故障

→取出/重新插入电池后开机

#### 存储卡插入相机时,出现存储卡错误

● 存储卡格式不正确 → 请重新格式化存储卡

#### 无法播放图像

● 文件名称不正确(不符合 DCF 格式) → 请勿更改图像文件名称

#### 图像的色彩与原始场景不同

● 白平衡或效果设置不正确 → 请选择恰当的"白平衡"和效果

#### 图像太亮

● 曝光过度

→ 请重新设置曝光补偿

#### 外部显示器上无图像

- 外部显示器与相机连接不当 → 请检杳连接线
- 存储卡中文件有误
	- → 请插入内会文件无误的存储卡

#### 使用计算机资源管理器时,无法显示 **[**可移动磁盘**]** 文件

- 缆线连接有误 → 请检杏连接
- 相机关闭
	- $\rightarrow$  打开相机
- 操作系统非 Windows 2000、XP、Vista /Mac 10.3操作系统 → 在支持 USB 的计算机上 安装 Windows 2000 XP Vista / Mac 10.3操作系统

#### **LCD**显示屏的一部分偶尔不亮或者出现坏点

● 虽然LCD显示屏用高精尖技术生产,但精密的像素点可能会出现偶 尔不亮或者变红,白和蓝占 这种现象不会影响拍摄质量并且不是相机故障

### 拍摄亮的物体时在**LCD**屏幕上有垂直线出现

- 如果物体在强光下,可能会出现灰色、黑色、红色或者紫色的垂直 线
	- → 这种现象不会影响拍摄图像的质量。这不是相机故障

## 规格

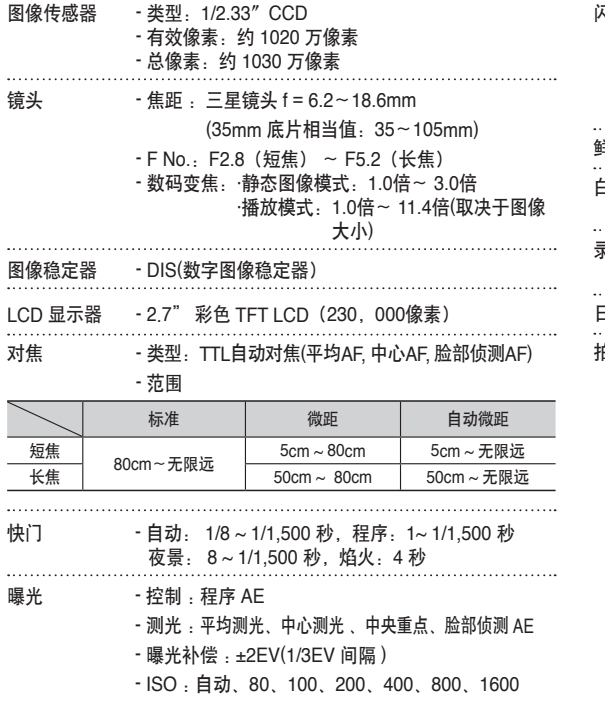

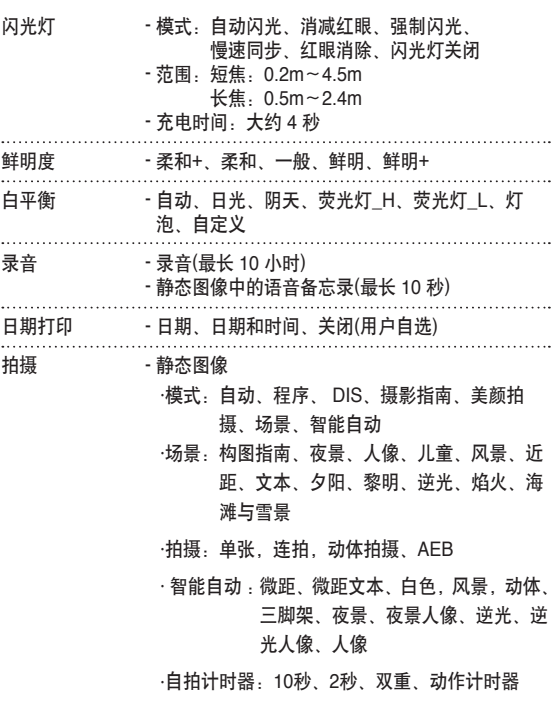

存储 - 媒体

2736

**10<sub>M</sub>** 

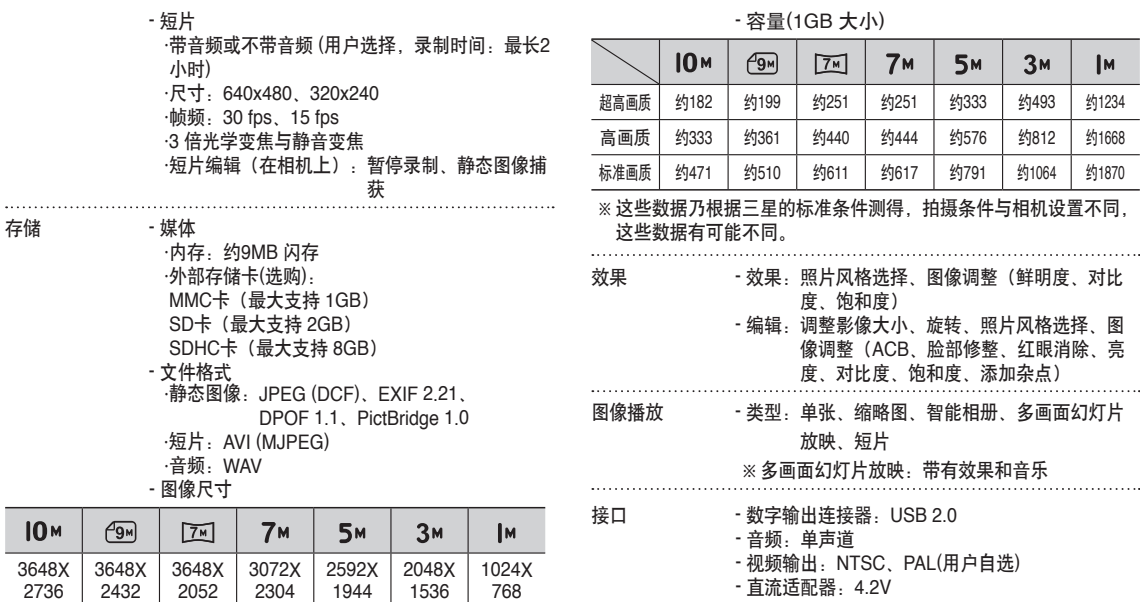

- 直流适配器:4.2V

# 规格

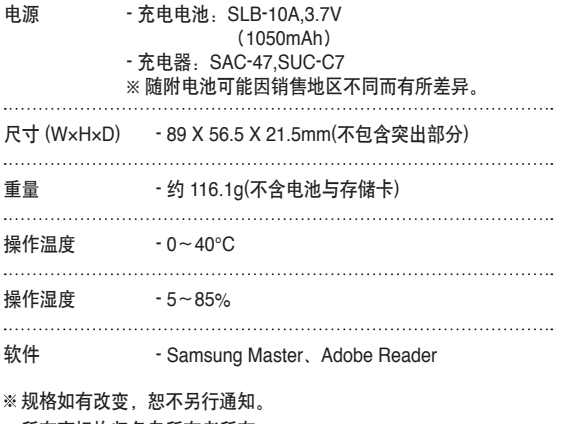

※所有商标均归各自所有者所有。

## **软件注意事项 あまら おおおお かいしゃ うちのおお 系统要求**

使用相机前,请详读本使用手册。

- 在任何情况下,不得复制软件和说明书的全部或部分内容。
- 软件版权仅授权于相机上使用。
- 因生产工艺而导致的相机故障,我们会负责维修或换货。但对于因使用不 当而造成的损坏,我们不承担责任。
- 手工组装的计算机或制造商不负责保修的计算机及操作系统,不在三星保 修范围内。
- 详读本手册前,应基本了解计算机和 O/S(操作系统)。

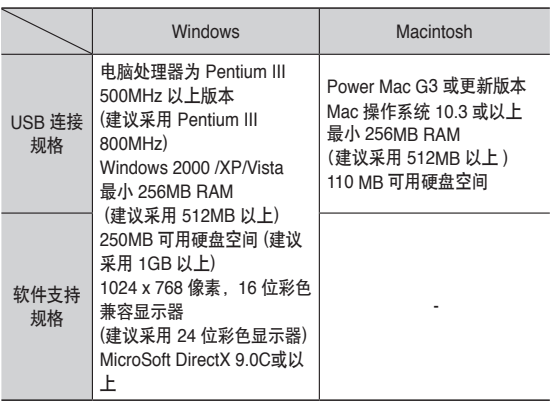

※ 与Windows XP和Vista 64-bit版本不兼容。

※ 对于使用未经认可的电脑(包括组装PC)而导致的任何损坏,三星不 承担任何责任。

关于软件

将本机随附的光碟插入光盘驱动器后,会自动运行以下窗口。

● 因计算机性能的差异,运行自动安装程序可能需 5 到 10 秒时间。 若不显示此画面,请运行 [Windows 资源管理器],并选择光盘驱 动器根目录下的 [Installer.exe]。

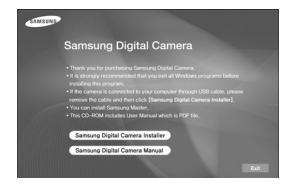

■ Samsung Master: 全方位多媒体软件解决方案。 您可用该软件下载、查看、编辑和保存数码图像和短片。此软件仅 与 Windows 兼容。

# 安装应用程序软件

若要搭配计算机使用本相机,请安装应用程序软件。 然后,将相机中保存的图像传输到计算机上,再通过图像编辑程序来 编辑这些图像。

- 您可通过 Internet 访问三星网站。

2. 选择显示器上显示的按钮,来安装DirectX、 Samsung Master。 若计算机上已安装更高版本的 DirectX,则不能安装此版本的 DirectX。

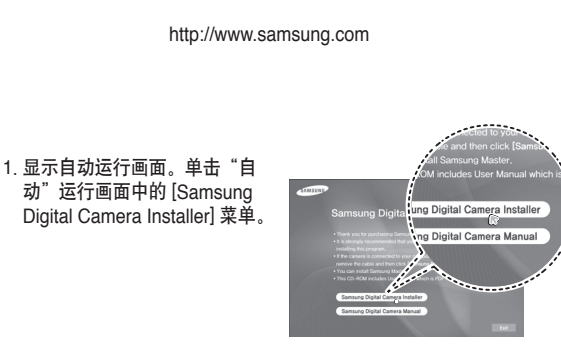

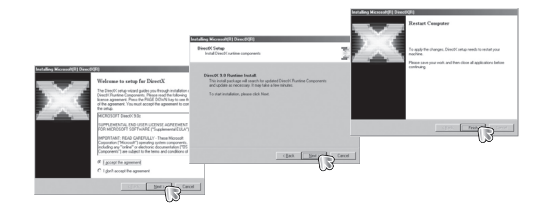

# 安装应用程序软件

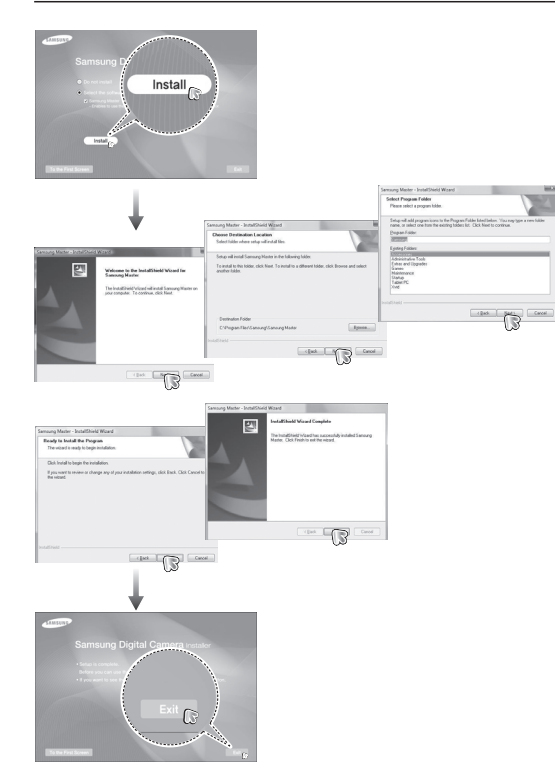

3. 重启计算机后, 请用 USB 数据线连接计算机与相机。

#### 4. 打开相机电源。[发现新硬件] 会打 开,且计算机会识别出相机。

Ä 若操作系统为 Windows XP/Vista, 则图像查看器程序会打开。

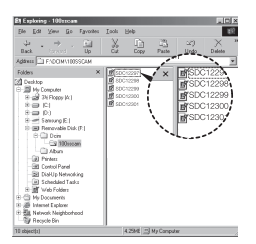

# 安装应用程序软件 启动计算机模式

● 相机随附的"软件光盘"包含 PDF 格式的用户手册文件。使 用 Windows 资源管理器搜索 PDF 文件。打开 PDF 文件前, 须安装软件光盘中的 Adobe Reader。

● 若要正确安装 Adobe Reader 6.0.1,则须先安装 Internet Explorer 5.01 或更新版本。请访问 www.microsoft.com,并升级 Internet Explorer。

将 USB 数据线连到计算机上的 USB 端口后, 打开相机电源, 相机会 自动切至"计算机连接模式"。 在此模式下,可用 USB 数据线将已保存图像下载到计算机。

■ 设置相机, 以连接电脑。

- 1. 打开相机。
- 2. 用随附的 USB 数据线连接相机与计算机。

3. 打开相机, 相机会自动识别计算机并连接。

Ä 如果自动连接失败,设置[USB] 菜单为[电脑](请参阅第 56 页)。

# 启动计算机模式

■ 将相机连接到计算机

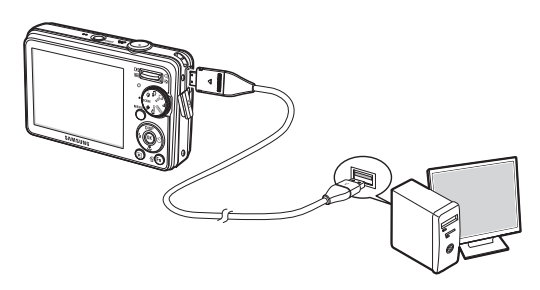

■ 下载保存的图像

您可将相机中保存的静态图像下载到计算机硬盘并打印,或用照片 编辑软件进行编辑。

1. 用 USB 数据线将相机连接到计算机。

2. 在计算机桌面上选择 [我的电脑], 然 后双击 [可移动磁盘  $\rightarrow$  DCIM  $\rightarrow$  100SSCAM]. 显示图像文件。

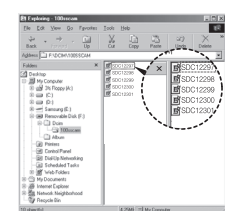

■ 断开相机与计算机的连接 请参阅第 94 页(删除可移动磁盘)。

3. 选择图像,然后在其上单击鼠标 右键。

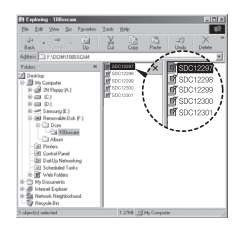

# 启动计算机模式

- 4. 将会弹出一个菜单。单击 [剪切] 或 [复制] 菜单。 - [剪切]:剪切所选的文件。
	-
	- [复制]:复制文件。

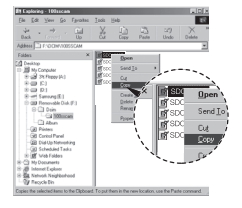

#### 5. 单击粘贴文件的目的文件夹。

- 您可用 [Samsung Master] 直接在计算机上查看保存在内存的图 像,并可复制或移动图像文件。
- $\mathscr{P}$ ● 建议将图像复制到计算机上查看。直接从可移动磁盘中打开图 像,连接可能会突然中断。
	- 将非本机拍摄的图像文件上载到"可移动磁盘"后,在"播放" 模式下 LCD 显示器会显示 [文件错误] 信息, 但在"缩略图"模式 下不显示任何信息。

6. 单击鼠标右键,会打开一个弹出 菜单。单击 [粘贴]。

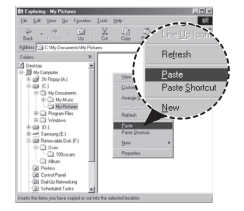

7. 将图像文件从相机传送到计算机上。

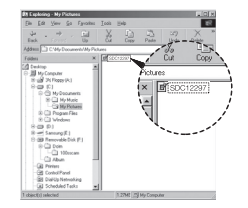

# 删除可移动磁盘

- Windows 2000/XP/Vista (因 Windows 操作系统版本不同,显示的图例也可能有差异。)
	- 1. 请检查相机与计算机间是否正在传输文件。若相机状态指示灯闪 烁,请等待直到指示灯停止闪烁并持续亮灯为止。
- 2. 双击任务栏上的 [拔下或弹出硬件] 图标。
- 3. [拔出或弹出硬件] 窗口会打开。 选择 [USB Mass Storage Devicel, 然后单击 [停止] 按钮。

4. [停用硬件设备] 窗口会打开。选择 [USB Mass Storage Device], 然后 单击 OK 按钮。

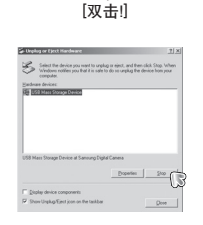

to be stopped. Choose OK to continue. indows will attempt to stop the following devices. After the devices are<br>occed they may be removed safely. Ge I Fill Mary Greate Device Generic volume - (F.)<br>El Samsung DSC USB Device

 $\frac{1}{\sqrt{2}}$  Cancel

1:24 PM

 $+ 960$ 

5. [安全地移除硬件] 窗口会打开。单击 OK 按钮。

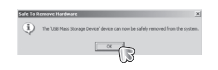

6. [拔出或弹出硬件] 窗口会打开。单击 [关闭] 按钮, 然后可安全删除可移动磁 盘。

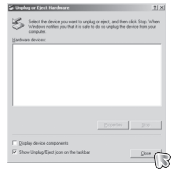

7.拔下 USB 数据线。

### **Samsung Master**

您可以使用此软件下载、浏览、编辑和保存图像与短片。 此软件仅与 Windows 兼容。

若要启动该程序,请点击[开始→程序→Samsung→Samsung Master]。

- 下载图像
	- 1. 将相机连接至计算机。
	- 2. 将相机连接到计算机后,会显 示下载图像窗口。
		- 若要下载已拍摄图像,请选择 [全选] 按钮。
		- 在窗口中选择想要的文件夹, 然后单击 [全选] 按钮。您可 保存已拍摄的图像和所选的 文件夹。
		- 单击 [取消] 按钮取消下载。

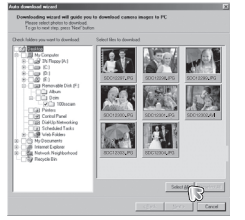

- 4. 选择目标位置,并建立文件夹以 保存下载的图像和文件夹。
	- 按日期顺序命名文件夹后,即 可下载图像。
	- 按所需方式命名文件夹后,即 可下载图像。
	- 选择先前建立的文件夹后,即 可下载图像。

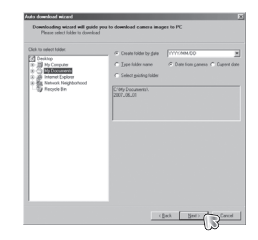

- 5. 单击 [下一步 >] 按钮。
- 6. 将会打开一个如图所示的窗口。 窗口上方会显示所选文件夹的目 的地。单击 [开始] 按钮下载图 像。

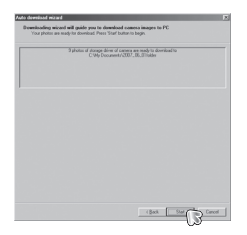

#### 7. 显示下载的图像。

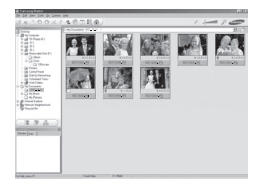

#### 3. 单击 [下一步 >] 按钮。

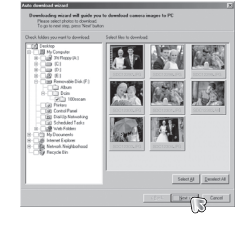

### **Samsung Master**

■图像查看器:您可以查看保存的图像。

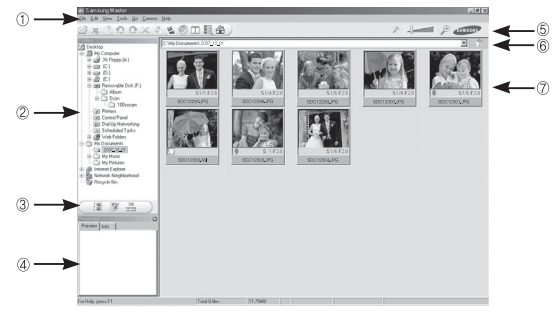

- 图像查看器功能列示如下。
- ① 菜单栏:可选多种菜单。

"文件"、"编辑"、"查看"、"工具"、"更改功能"、"自 动下载"、"帮助"等。

- ② 图像选择窗口:您可在窗口中选择想要的图像。
- ③ 媒体类型选择菜单:在此菜单中,可选择图像查看器、图像及短片 编辑功能。
- ④ 预览窗口:您可预览图像或短片,并能检查多媒体信息。 ⑤ 变焦栏:可更改预览尺寸。
- ⑥ 文件夹显示窗口:您可查看所选图像的文件夹位置。
- ⑦ 图像显示窗口: 显示所选文件夹中的图像。
- Ä 如需更多信息,请参阅 Samsung Master 中的 [帮助] 菜单。

#### ■图像编辑: 您可以编辑静态图像。

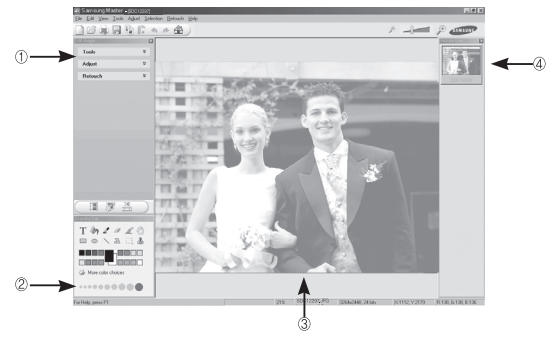

- 图像编辑功能列示如下。

- ① 编辑菜单:可选择下列菜单。
	- [工具]:可调整所选图像的大小,或进行裁剪。请参阅 [帮助] 菜 单。
	- [调整]:可修改图像画质。请参阅 [帮助] 菜单。

[润饰]:可更改图像或在图像上插入效果。请参阅 [帮助] 菜单。

- ② 绘图工具:用于编辑图像的工具。
- ③ 图像显示窗口:在此窗口中会显示所选的图像。
- ④ 预览窗口:可预览更改过的图像。
- Ä 无法在相机上播放用 Samsung Master 编辑的静态图像。 Ä 如需更多信息,请参阅 Samsung Master 中的 [帮助] 菜单。

### **Samsung Master**

■ 短片编辑:可将静态图像、短片、旁白和音乐文件结合到一个短 片。

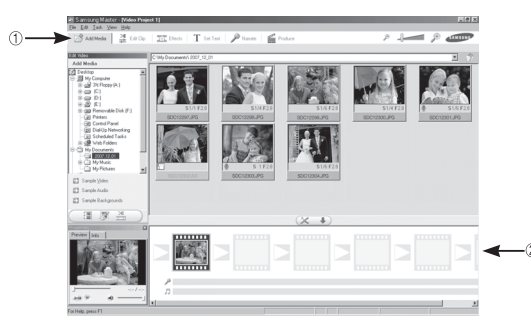

- Ä 若用与 Samsung Master 不兼容的编解码器压缩短片,则无法在 Samsung Master 中播放这些短片。
- Ä 如需更多信息,请参阅 Samsung Master 中的 [帮助] 菜单。

- 短片编辑功能列示如下。
- ① 编辑菜单:可选择下列菜单。
	- [添加媒体]:您可将其它媒体元素添加到短片中。
	- [编辑短片]:可更改亮度、对比度、颜色及饱和度。
	- [效果]:可插入效果。
	- [设置文本]:可插入文本。
	- [旁白]:可插入旁白。
	- [制作]:可将已编辑的多媒体另存为新文件名。可选文件类型包括 AVI、Windows media (wmv) 和 Windows media (asf)。
		-
- ② 画面显示窗口:可在该窗口中插入多媒体。

# 安装 **MAC** 的 **USB** 驱动程序 使用 **MAC** 的 **USB** 驱动程序

- 1. 由于 MAC 操作系统支持相机驱动程序, 因此光碟不含适用于 MAC 的 USB 驱动程序。
- 2. 启动时,请检查 MAC 操作系统版本。本机与 MAC 操作系统 10.3 兼容。
- 3. 将相机连接至 Macintosh, 然后打开相机电源。
- 4. 将相机连接到 MAC 后, 桌面上会显示一个新图标。

- 1. 双击桌面上的新图标后,会显示内存中的文件夹。 2. 选择图像文件后,可将文件复制或移动到 MAC 计算机。
- $\mathbb{Z}$ ● 请先将计算机中的图像上传至相机,然后再用"抽出"命令取 出可移动磁盘。

### 常见问题集

- 案例 1 未连接 USB 数据线,或未用随附的 USB 数据线。 → 请连接随附的 USB 数据线。
- 案例 2 计算机无法识别出相机。有时,相机会出现在"设备管理 器"的 [无法识别的设备] 中。
	- → 请正确安装相机驱动程序。先关机并拔下 USB 数据线, 再重新插入 USB 数据线并开机。
- 案例 3 传输文件时发生意外错误。 → 先关闭相机电源, 然后重新打开。重新传输文件。
- 案例 4 <br>
使用了 USB 焦线器
	- → 若计算机与集线器不兼容, 则用 USB 集线器将相机连接 到计算机时,可能会出错。请尽量直接连接相机与计算 机。
- 案例 5 是否有其它 USB 数据线连接到计算机? → 若相机与其它 USB 数据线一并连接到计算机, 相机可能 会出现故障。此时,请拔下其它 USB 数据线,仅连接相 机的 USB 数据线。

USB 发生连接故障时,请按如下所述进行检查。 案例 6 / (单击"开始"→(设置)→ "控制面板"→(性能与维护)  $\rightarrow$  "系统" $\rightarrow$  (硬件) $\rightarrow$  "设备管理器")打开 "设备管理 器"时, 会出现"无法识别的设备"或"其它设备"项 目, 其旁边还带有黄色问号 (?) 或感叹号 (!)。

 $\rightarrow$  在带问号 (?) 或感叹号 (!) 标记的项目上单击鼠标右键, 然后 选择"删除"。重新启动计算机,然后再次连接相机。

- 案例 7 在 Norton Anti Virus、V3 等安全程序下,计算机可能无 法识别出用作可移动磁盘的相机。
	- 请停止安全程序,然后将相机连接到计算机。有关如何暂 时禁用安全程序的信息,请参阅安全程序说明。

- 案例 8 相机被连接到计算机正面的 USB 端口。
	- → 若将相机连接到计算机正面的 USB 端口, 计算机可能无 法识别出相机。请将相机连到计算机后面的 USB 端口。

# 常见问题集

- 若未安装 DirectX 9.0C 或更新版本
	- → 请安装 DirectX 9.0C 或更新版本
		- 1) 插入相机随附的光盘
		- 2) 运行 Windows 资源管理器并选择 [CD-ROM drive:\ DirectX] 文件夹,然后点击DXSETUP.exe 文件。 即可安装 DirectX。如需下载 DirectX,请访问以下网站: http://www.microsoft.com/directx
- Windows 启动后, 与相机连接的计算机停止响应。
	- $\rightarrow$  此时, 请断开计算机与相机的连接, 然后启动 Windows。若问题 仍存在,请将"传统 USB 支持"设为禁用,然后重新启动计算 机。"传统 USB 支持"位于 BIOS 设置菜单中。(BIOS 设置菜 单因计算机制造商的不同而异,且某些 BIOS 菜单无"传统 USB 支持")若无法自行更改该菜单,请与计算机制造商或 BIOS 制造 商联系。
- 无法删除短片或抽出可移动磁盘, 或传输文件时显示错误信息。
	- → 仅安装 Samsung Master 时, 上述问题偶尔会发生。
	- 单击任务栏上的 Samsung Master 图标,关闭 Samsung Master 程序。
	- 请安装光碟中的所有应用程序。

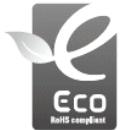

三星 Eco 标志

该标志为三星的自有标志,可用于向消费者有效地表明 三星产品为环境友好型产品。标志体现了三星在环保产 品开发方面所做的持续努力。

# Samsung Digital Imaging为了保持地球环境,在整个产品生产过程中 积极关注环境,并采取各种措施为顾客提供更加环保的产品。

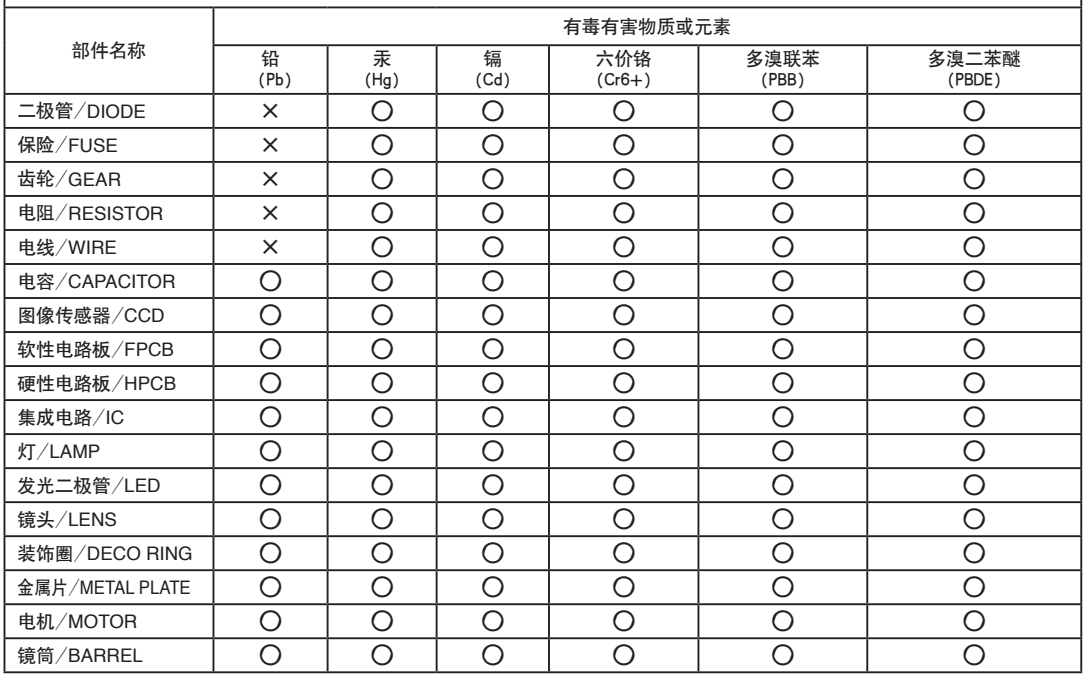

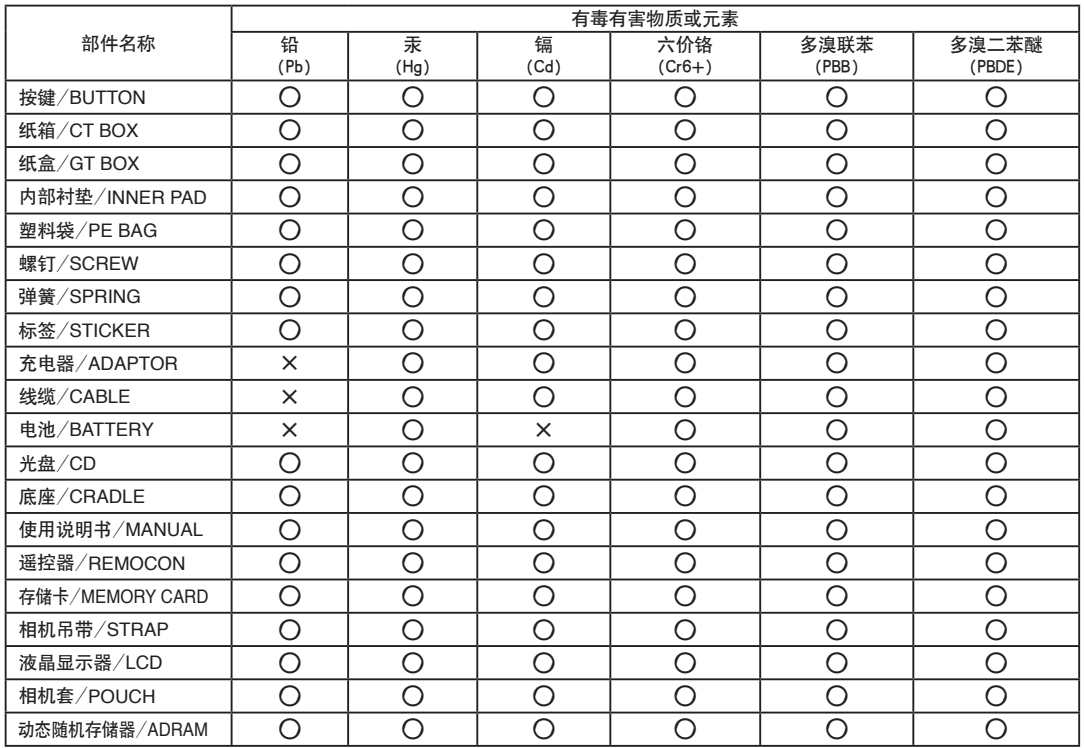

○:表示该有毒有害物质在该部件所有均质材料中的含量均在SJ/T 11363-2006规定的限量要求以下。

×:表示该有毒有害物质至少在该部件的某一均质材料中的含量超出SJ/T 11363-2006规定的限量要求。

注: 超过限量要求的部件皆因全球技术发展水平而无法实现有毒有害物质或元素的替代,

但是Samsung Digital Imaging 正为了开发替代技术而努力中。

(资料公开基准:供应商提供的成绩书,Samsung Digital Imaging检测结果)

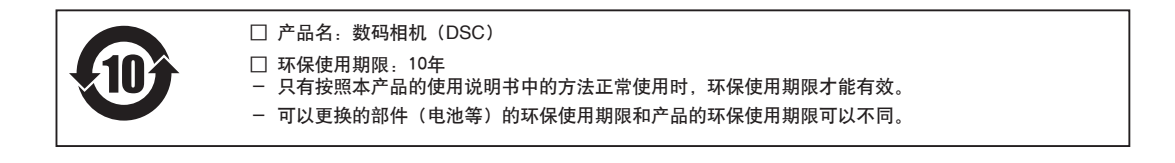

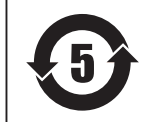

□ 产品名:电池(Battery)

□ 环保使用期限:5年

- 只有按照本产品的使用说明书中的方法正常使用时,环保使用期限才能有效。

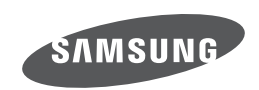

如果需要售后服务或咨询、请参考随产品附带的保修卡、 或访问我们的网站: http: //www.samsung.com 。

Internet address - http: //www.samsung.com

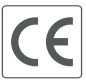

The CE Mark is a Directive conformity<br>mark of the European Community (EC)